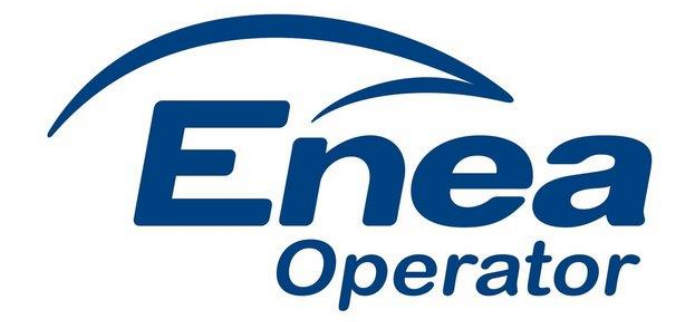

# **Podręcznik Użytkownika Portalu Wytwórcy**

Wersja z dnia 01.09.2021 r.

Skontaktuj się z nami: Email: wytworcy@operator.enea.pl

# <span id="page-1-0"></span>Spis treści

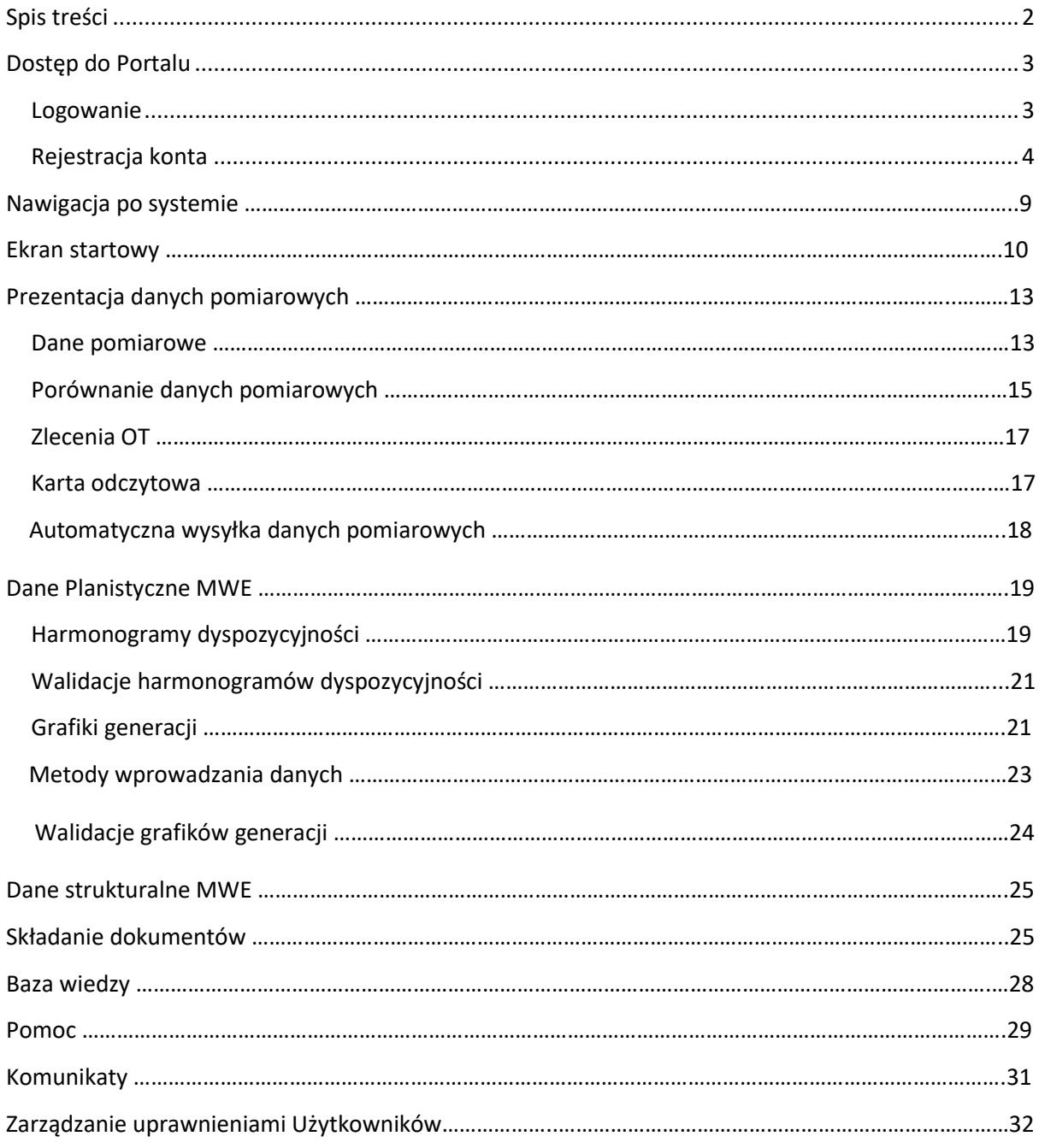

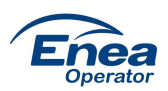

# <span id="page-2-0"></span>**Dostęp do Portalu**

# <span id="page-2-1"></span>**Logowanie**

Dostęp do portalu możliwy jest po wejściu na stronę portalu [portalwytworcy.operator.enea.pl](http://www.portalwytworcy.operator.enea.pl/) i zalogowaniu się przy pomocy loginu (adres e-mail), hasła. Dodatkowo może pojawić się konieczność wprowadzenia kodu SMS.

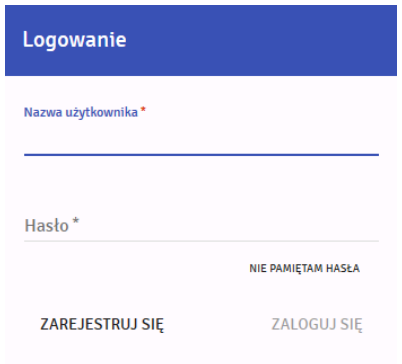

#### **Rys. 1 Logowanie przy użyciu loginu i hasła**

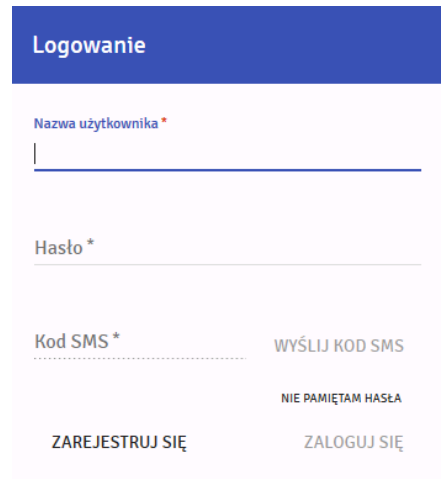

**Rys. 2 Logowanie przy użyciu loginu i hasła i kodu SMS**

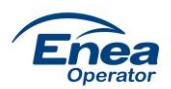

### <span id="page-3-0"></span>**Rejestracja konta:**

W udostępnionej wersji Portalu opcja "Zarejestruj się" w oknie logowania nie będzie aktywna. Proces rejestracji konta będzie inicjowany przez Administratora Portalu i spowoduje wysłanie do Użytkownika e-maila z linkiem aktywacyjnym. Dla Użytkowników typ ABKU konta zakładane są przez Administratora Portalu na podstawie pisemnego upoważnienia złożonego przez Partnera Biznesowego. Dla pozostałych Użytkowników konta zakładane są przez Administratora Portalu na podstawie wniosku złożonego przez Użytkownika typu ABKU **poprzez Portal**. Zasady tworzenia kont zawarte są w "Regulaminie świadczenia usług drogą elektroniczną w ramach portalu wytwórcy udostępnionego przez ENEA Operator sp. z o.o." (dalej Regulamin).

Krok 1:

Po otrzymaniu e-maila: "Aktywacja konta w Portalu Wytwórcy" należy kliknąć na link (pierwszy od góry) potwierdzający adres e-mail. Link aktywny jest przez 3 dni.

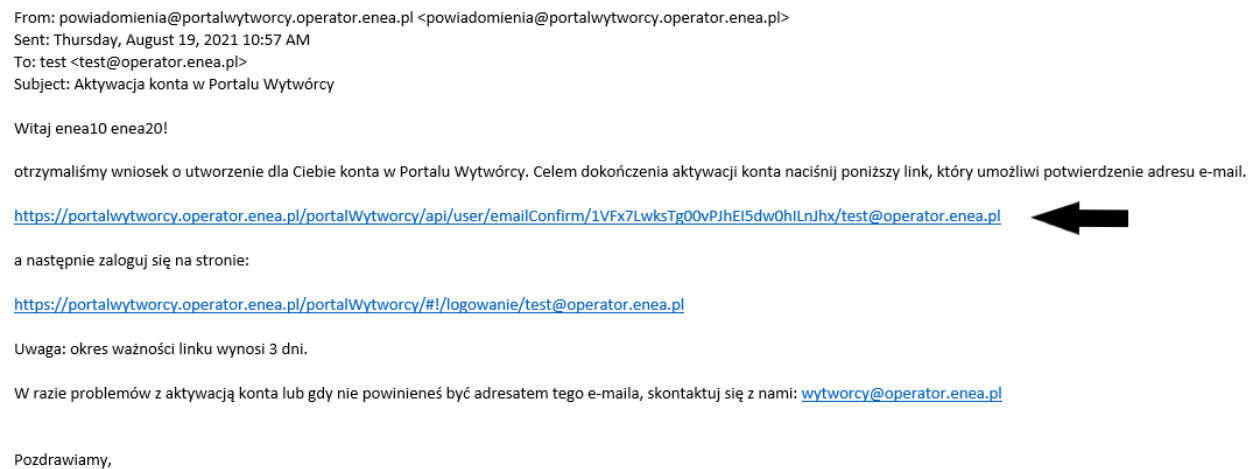

Zespół Portalu Wytwórcy

Na ekranie przeglądarki powinien pojawić się komunikat informujący o pomyślnym potwierdzeniu adresu e-mail Użytkownika.

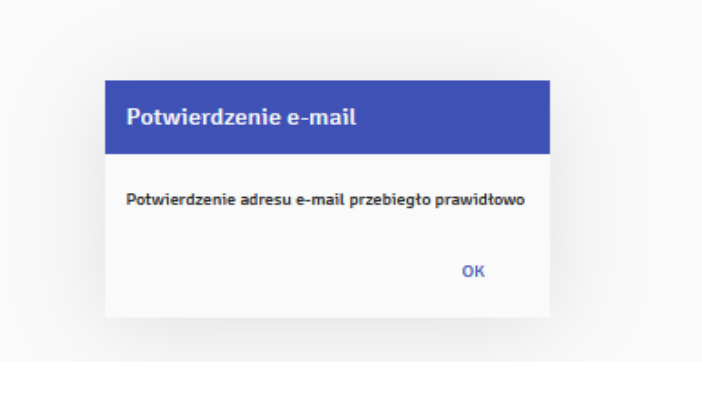

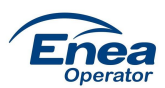

#### Krok 2

Po potwierdzeniu komunikatu w oknie: "Potwierdzenie e-mail" przyciskiem OK, należy nacisną w e-

#### mailu: "Aktywacja konta w Portalu Wytwórcy" na dolny link

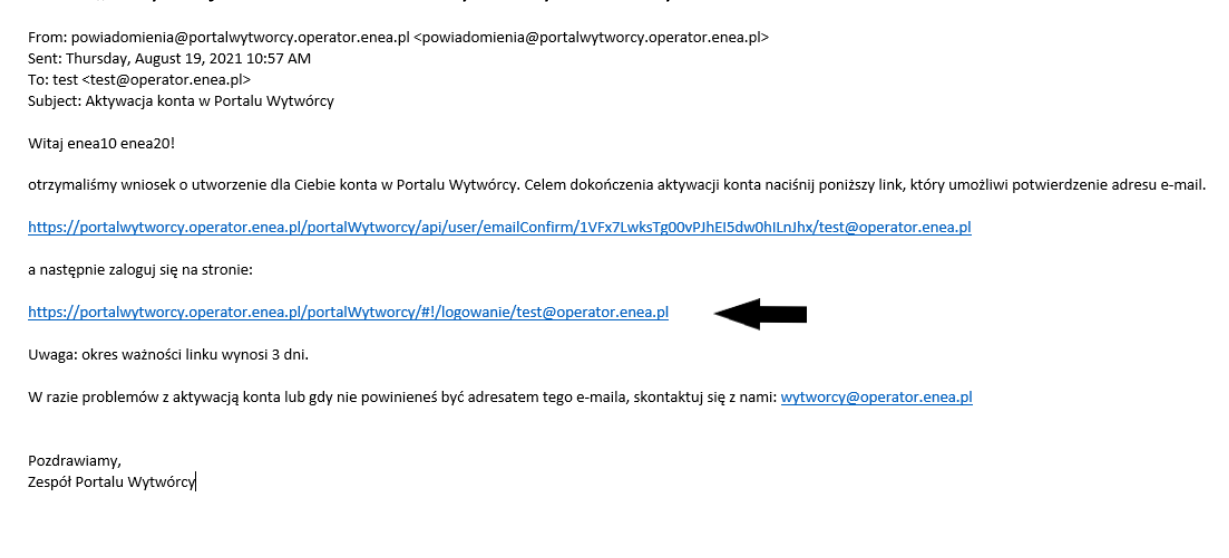

Na ekranie przeglądarki powinno pojawić się okno: "Logowanie" w którym należy nacisnąć na przycisk: "USTAW HASŁO PIERWSZEGO LOGOWANIA"

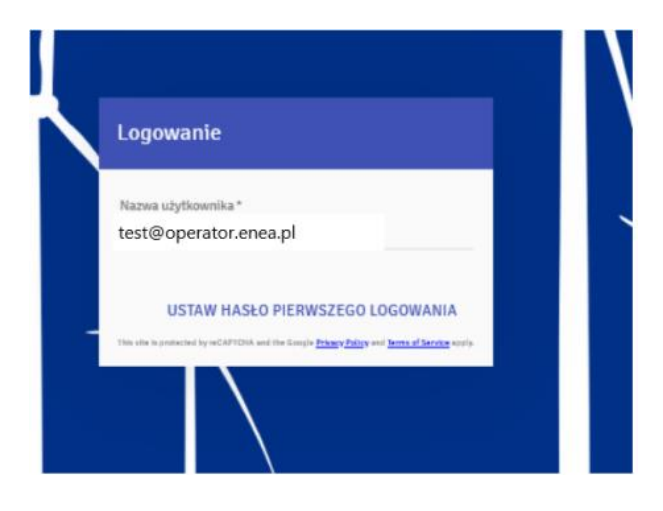

Następnie na ekranie przeglądarki powinno pojawić się okno: "Zmiana hasła" oraz na telefon Użytkownika powinien przyjść SMS o treści: "Twoje hasło pierwszego logowania do Portalu Wytwórcy" zawierający hasło do aktywacji konta.

Komunikat informujący o wysłaniu SMS z hasłem powinien dodatkowo pojawić się w górnym prawym rogu okna przeglądarki.

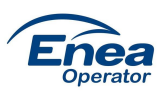

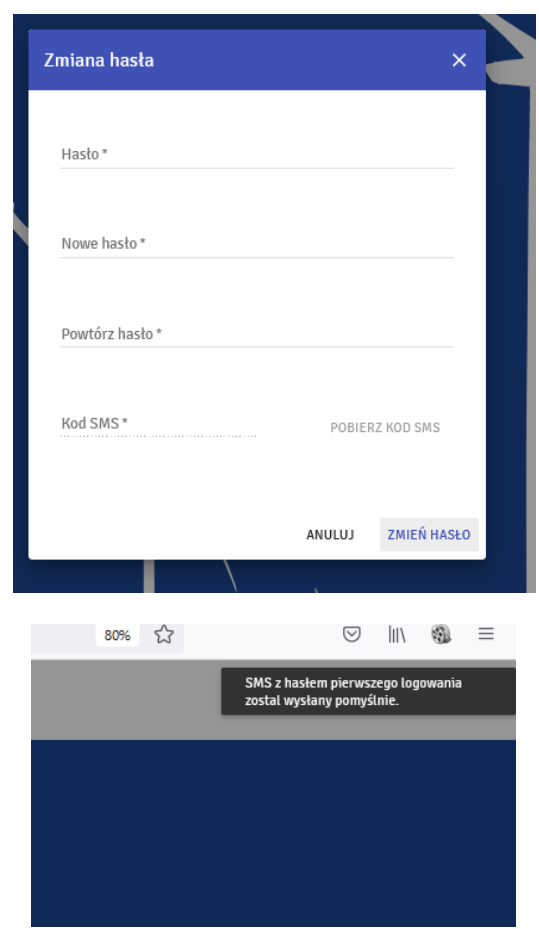

W oknie przeglądarki: "Zmiana hasła" w polu "Hasło" należy wprowadzić hasło z SMS, w polu "Nowe hasło" i w polu " Powtórz hasło" należy wprowadzić hasło Użytkownika, które będzie służyło do logowania się do Portalu.

Następnie należy nacisnąć przycisk: "POBIERZ KOD SMS", u dołu ekranu okna powinna pojawić się informacja potwierdzająca wysłanie SMS.

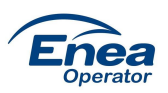

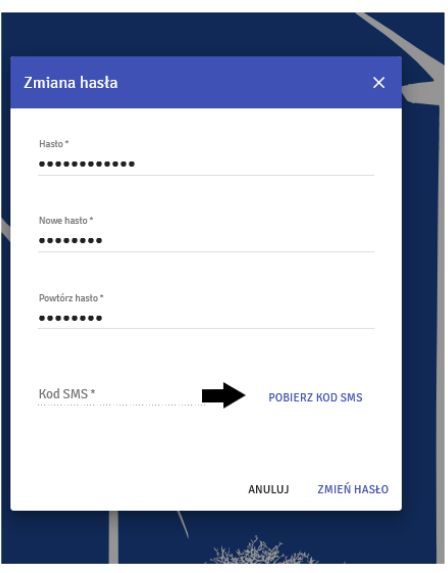

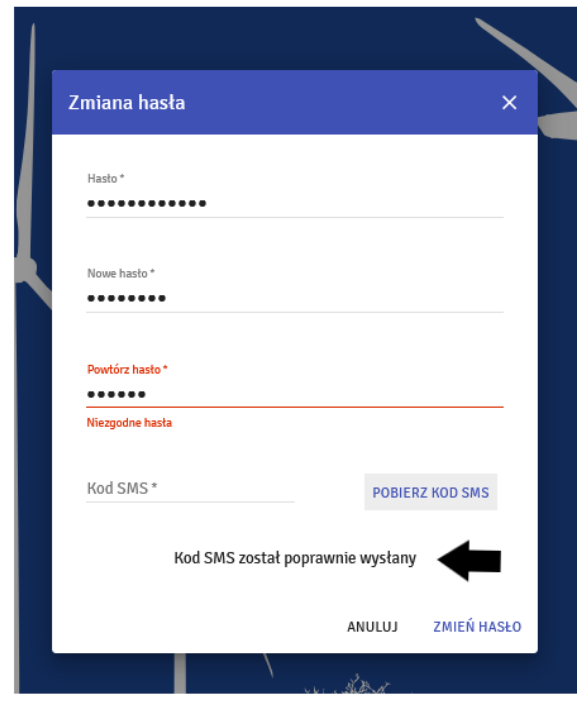

Po chwili powinno pojawić się okno potwierdzające zmianę hasła logowania do Portalu – należy nacisnąć przycisk OK.

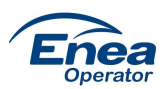

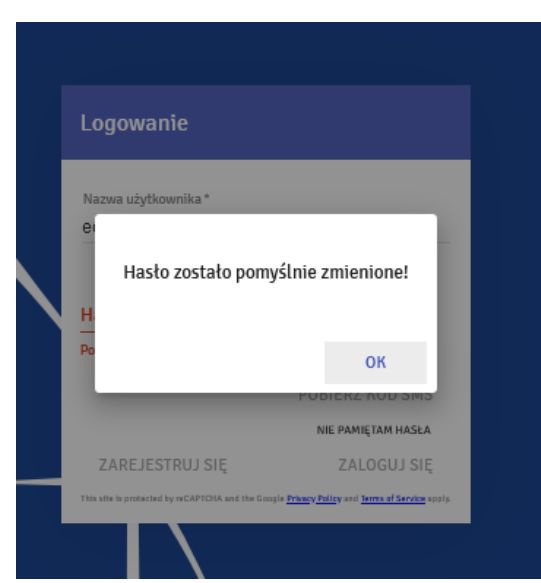

W tym samym momencie powinna przyjść wiadomość do Użytkownika na e-mail potwierdzająca zmianę hasła.

From: powiadomienia@portalwytworcy.operator.enea.pl < powiadomienia@portalwytworcy.operator.enea.pl> Sent: Thursday, August 19, 2021 10:58 AM To: test <test@operator.enea.pl> Subject: Zmiana hasła w Portalu Wytwórcy

Witaj enea10 enea20!

Zmiana hasła w Portalu Wytwórcy ENEA Operator Sp. z o.o. zakończona pomyślnie dla Twojego konta. Przejdź do strony logowania do Portalu Wytwórcy: https://portalwytworcy.operator.enea.pl/portalWytworcy/

Pozdrawiamy, Zespół Portalu Wytwórcy

Użytkownik może w tym momencie zalogować się na stronę Portalu klikając na link w mailu: "Zmiana hasła w Portalu Wytwórcy" lub bezpośrednio wprowadzić na stronie przeglądarki adres [portalwytworcy.operator.enea.pl](http://www.portalwytworcy.operator.enea.pl/) używając własnego hasła.

Ostatnim krokiem aktywacji konta jest zapoznanie się i akceptacja Regulaminu i zgód. Po zaznaczeniu wszystkich pozycji i naciśnięciu przycisku "AKCEPTUJĘ" użytkownik zostanie przeniesiony do Portalu.

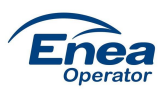

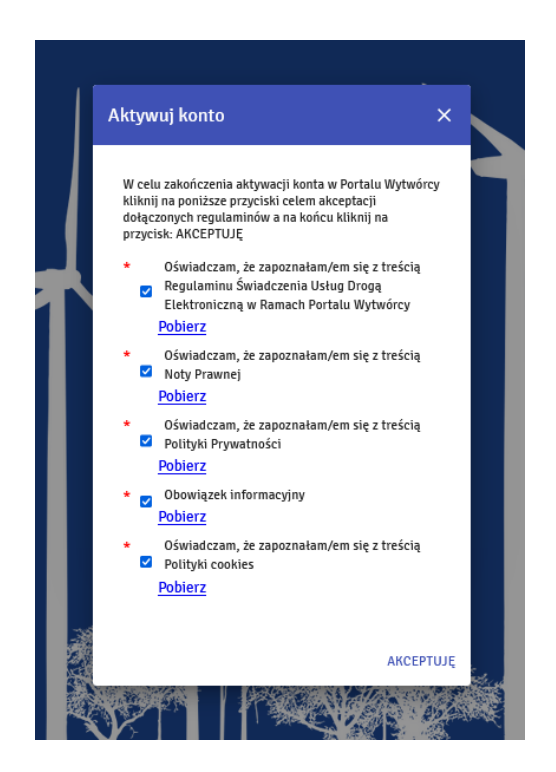

# **Nawigacja po systemie**

W prawym górnym rogu znajduje się menu użytkownika. Z tego poziomu można zmienić swoje hasło i wylogować się z portalu.

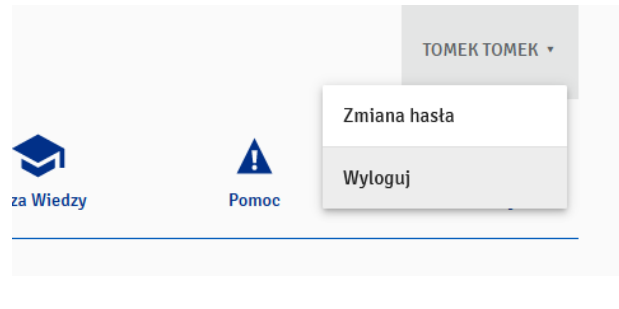

**Rys. 4 Menu użytkownika**

Do poruszania się po Portalu służą poniższe zakładki:

Ekran Startowy

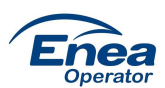

- Prezentacja Danych Pomiarowych
- Dane Planistyczne MWE
- Dane Strukturalne MWE
- Składanie Dokumentów
- Baza Wiedzy
- Pomoc
- Komunikaty

Szczegółowy opis poszczególnych zakładek dostępny jest w dalszej części dokumentu.

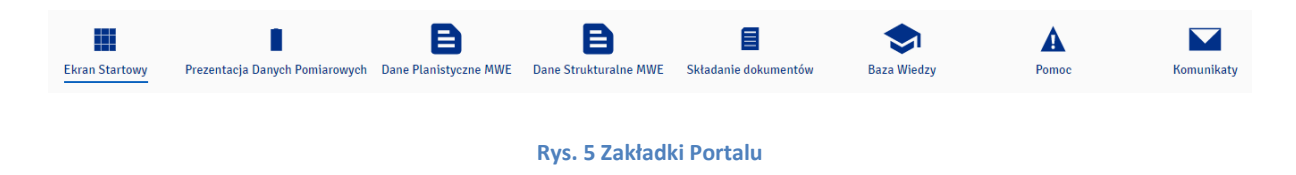

# <span id="page-9-0"></span>**Ekran Startowy**

Po poprawnym zalogowaniu do Portalu użytkownikowi ukazuje się Ekran Startowy.

W górnej część okna wyświetlane są dane użytkownika:

- Imię i nazwisko
- Telefon
- E-mail

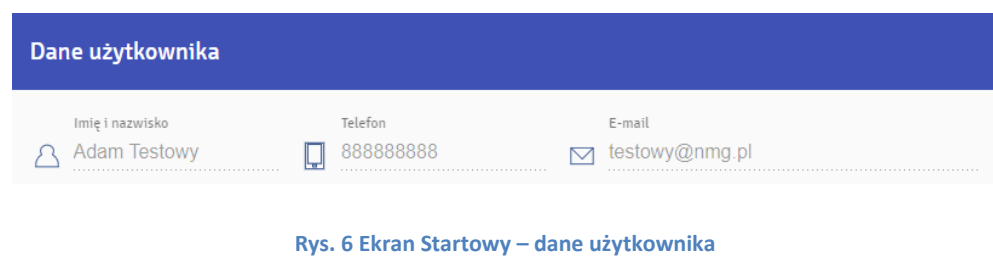

Niżej widoczne są wszystkie przypisane do użytkownika Moduły Wytwarzania Energii. W ramach każdego MWE wyświetlane są:

- Numer PPE
- Status PPE

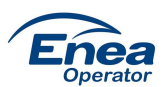

- Typy i numery liczników
- Grupa Taryfowa
- Umowy
- Moc umowna
- Stan członu wykonawczego
- Wielkość mierzona umożliwia ustawienie rozliczeniowych stanów liczydeł (Energia czynna pobrana, Energia czynna oddana)
- Data pomiaru wyświetla datę ostatniego znanego stanu liczydła
- Stan liczydła

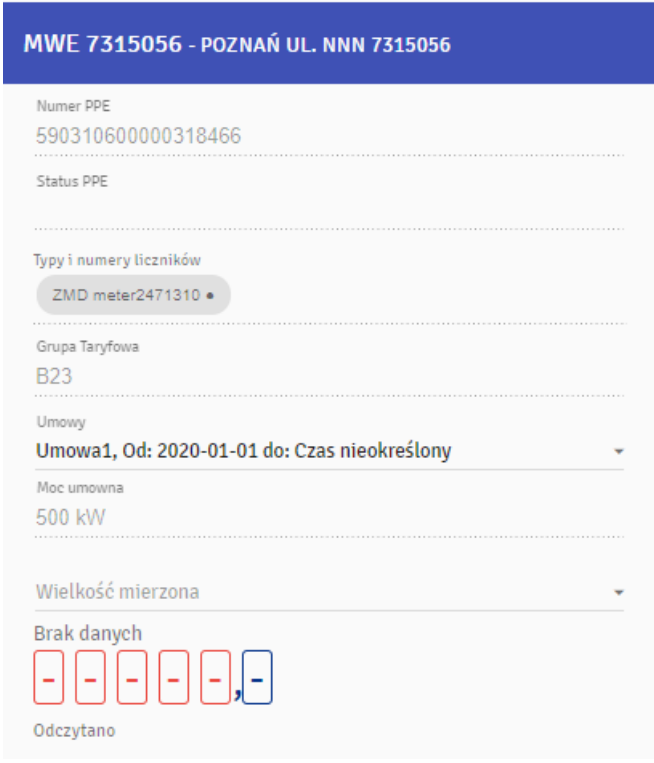

**Rys. 7 Ekran Startowy – Moduł Wytwarzania Energii**

Po prawej stronie wyświetlany jest wykres pokazujący zużycie energii pomiędzy ostatnimi sczytanymi stanami liczydeł. Dane mogą być przedstawione w postaci wykresu liniowego lub słupkowego.

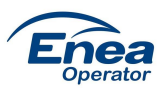

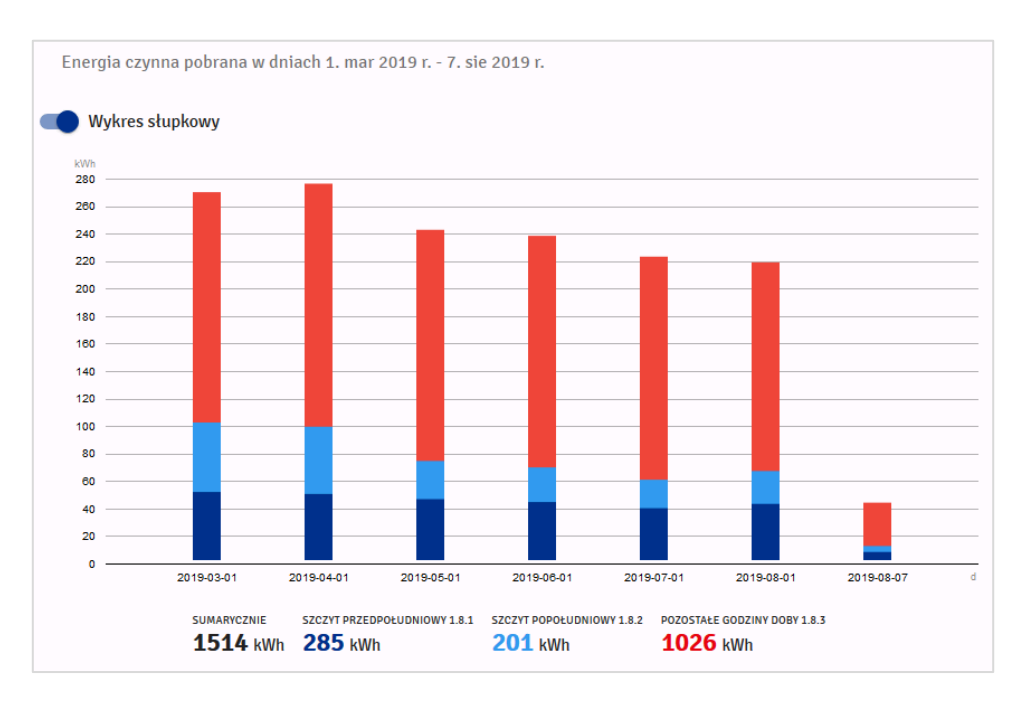

**Rys. 8 Ekran Startowy – wykres słupkowy**

Po najechaniu kursorem na słupki lub linie, pojawiają się szczegółowe dane. Pod wykresami dostępne są informacje o zużyciu sumarycznym dla wskazanego okresu, a także z podziałem na strefy.

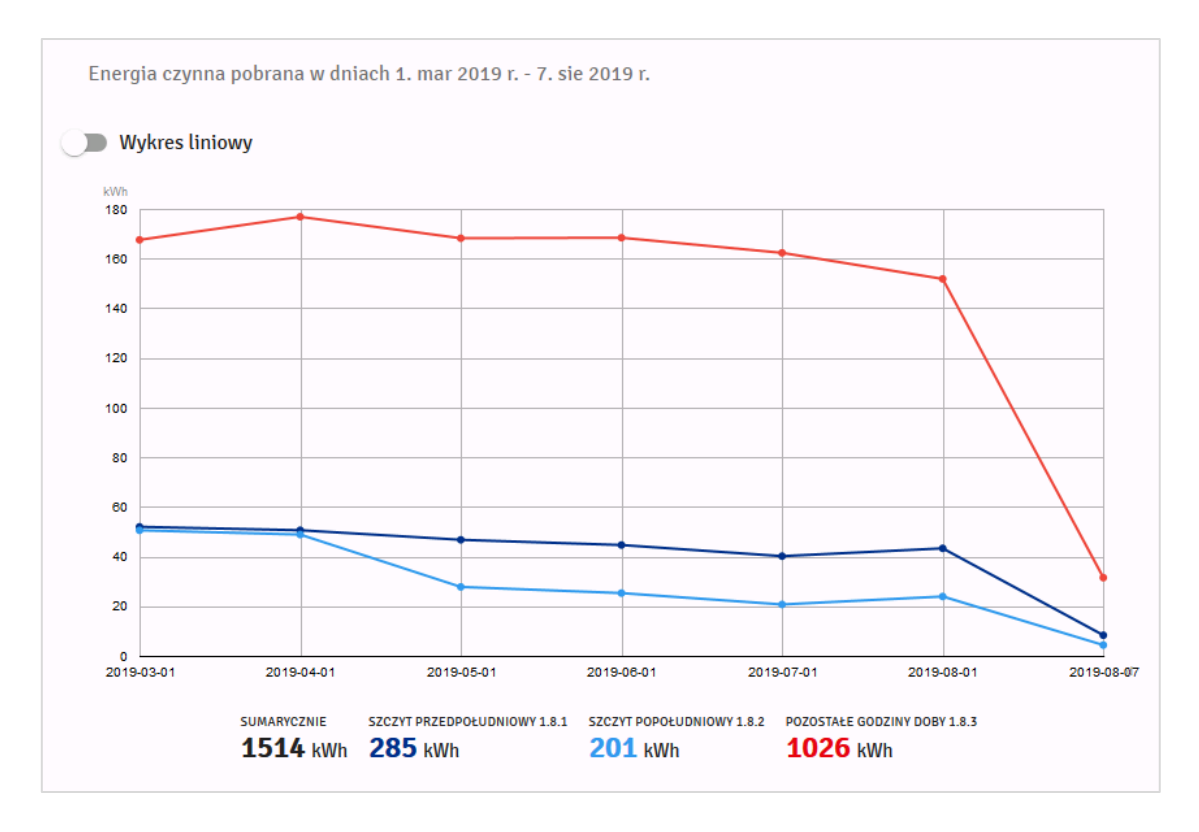

**Rys. 9 Ekran Startowy – wykres linowy**

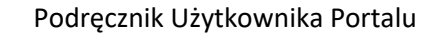

W dolnej części Ekranu Startowego wyświetlona jest lista otrzymanych wiadomości.

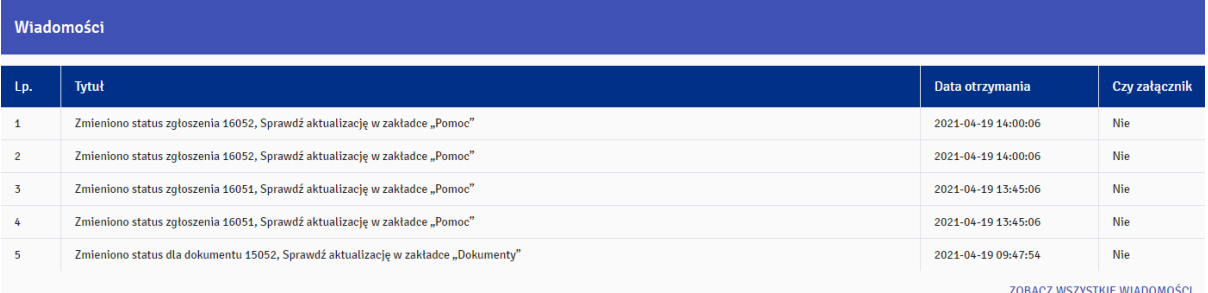

**Rys. 10 Ekran Startowy – komunikaty**

# **Prezentacja Danych Pomiarowych**

Moduł Prezentacja Danych Pomiarowych tworzy pięć zakładek:

- Dane pomiarowe
- Porównanie danych pomiarowych
- Zlecenia OT
- Karta odczytowa
- Automatyczna wysyłka danych pomiarowych

### **Dane pomiarowe**

Zakładka ta umożliwia analizę zużyć na poszczególnych MWE/PPE. W menu znajdującym się po lewej stronie można wskazać lokalizację wyświetlanych danych. Wskazanie możliwe jest dla grupy lub pojedynczych MWE/PPE. Podział ten dostępny jest także z poziomu innych zakładek.

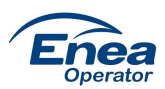

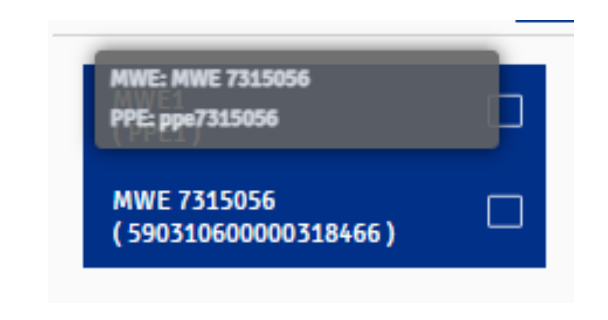

**Rys. 11 Prezentacja Danych Pomiarowych – wybór MWE/PPE**

W centralnej części portalu dostępna jest część analityczna z wykresami. Użytkownik może wybierać różne okresy prezentacji: doba, tydzień, miesiąc oraz rok. Przy pomocy dodatkowych opcji, możliwa jest zmiana zakresu daty, mierzonych wartości oraz agregacji danych.

Z prawej strony wyświetlony jest wykres prezentujący procentowy udział poszczególnych stref taryfowych dla wybranego okresu.

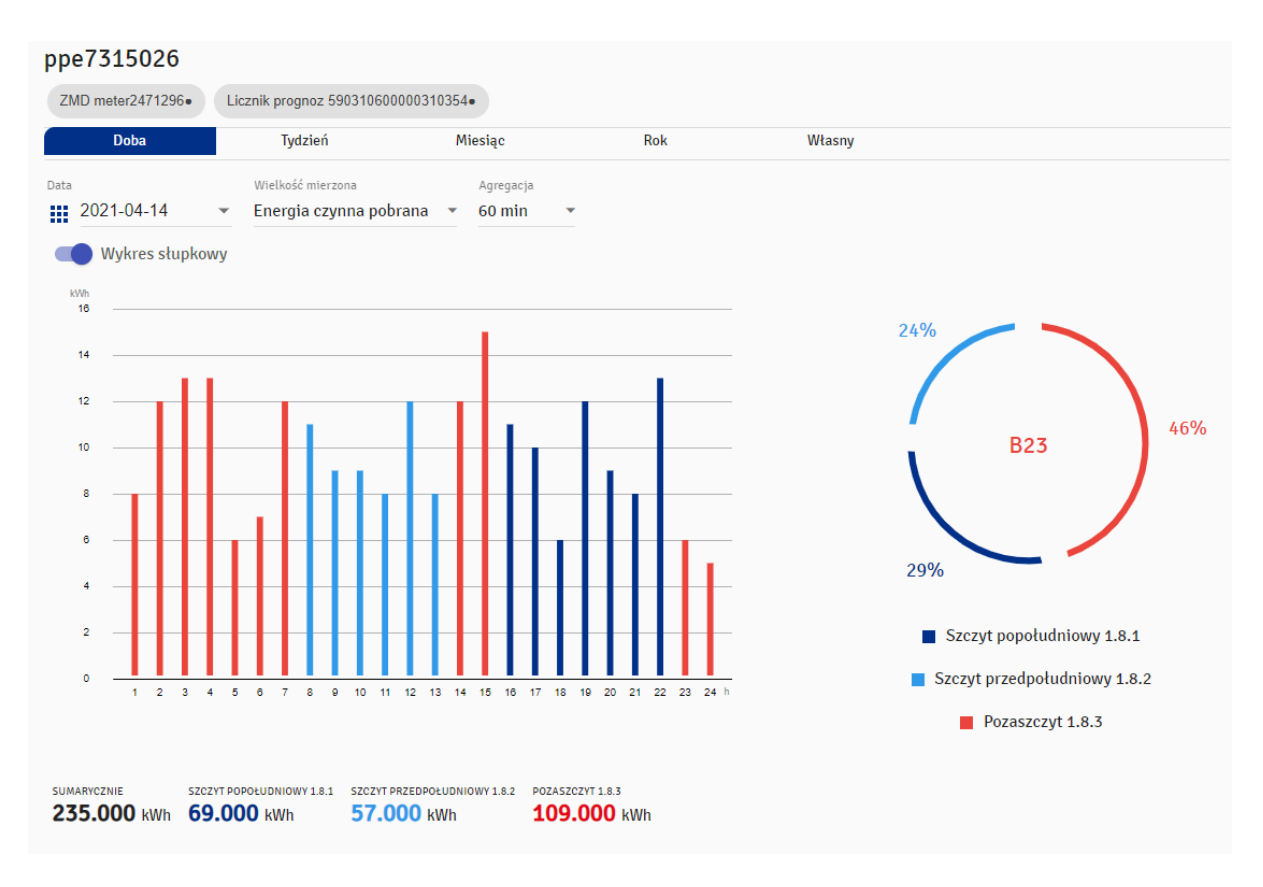

**Rys. 12 Prezentacja Danych Pomiarowych – wykres zmiany interwału i wielkości mierzonej**

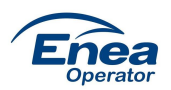

U dołu portalu znajduje się wygenerowana tabela zawierająca dane o zużyciu z podziałem na strefy. Interwał z jakim prezentowane są dane w tabeli zależy do długości wybranego przedziału czasu i wybranej agregacji. Np. dla dnia będzie to 15 lub 60 minut, a dla roku miesiąc lub tydzień.

|                  |               |             |             | <b>PDF</b>       | <b>XLS</b> | <b>DRUKUJ</b> |
|------------------|---------------|-------------|-------------|------------------|------------|---------------|
| <b>Dzień</b>     | $1.8.1$ [kWh] | 1.8.2 [kWh] | 1.8.3 [kWh] | <b>Status</b>    |            |               |
| 2021-04-12 01:00 |               |             | 15,000      | Dane rzeczywiste |            |               |
| 2021-04-12 02:00 |               |             | 15.000      | Dane szacowane   |            |               |
| 2021-04-12 03:00 |               |             | 12,000      | Dane szacowane   |            |               |
| 2021-04-12 04:00 |               |             | 13.000      | Dane szacowane   |            |               |
| 2021-04-12 05:00 |               |             | 7.000       | Dane szacowane   |            |               |
| 2021-04-12 06:00 |               |             | 11.000      | Dane szacowane   |            |               |
| 2021-04-12 07:00 |               |             | 13,000      | Dane szacowane   |            |               |
| 2021-04-12 08:00 |               | 12,000      |             | Dane szacowane   |            |               |
| 2021-04-12 09:00 |               | 13,000      |             | Dane szacowane   |            |               |
| 2021-04-12 10:00 |               | 15,000      |             | Dane szacowane   |            |               |
| 2021-04-12 11:00 |               | 13.000      |             | Dane szacowane   |            |               |
| 2021-04-12 12:00 |               | 10.000      |             | Dane szacowane   |            |               |
| 2021-04-12 13:00 |               | 11.000      |             | Dane szacowane   |            |               |

**Rys. 13 Prezentacja Danych Pomiarowych – tabela z danymi z podziałem na interwały i strefy**

Tabelę można wyeksportować do pliku PDF, XLS oraz wydrukować. Wspomniane opcje znajdują się nad tabelą.

### <span id="page-14-0"></span>**Porównanie danych pomiarowych**

Ta część modułu Prezentacja Danych Pomiarowych umożliwia porównanie danych pomiarowych w formie wykresów i tabeli. Porównywać ze sobą można zarówno dane w ramach jednego jak i kilku PPE. W tym celu należy skonfigurować elementy, które mają być uwzględnione i każdorazowo wybrać "Dodaj do porównania".

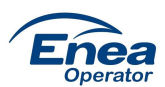

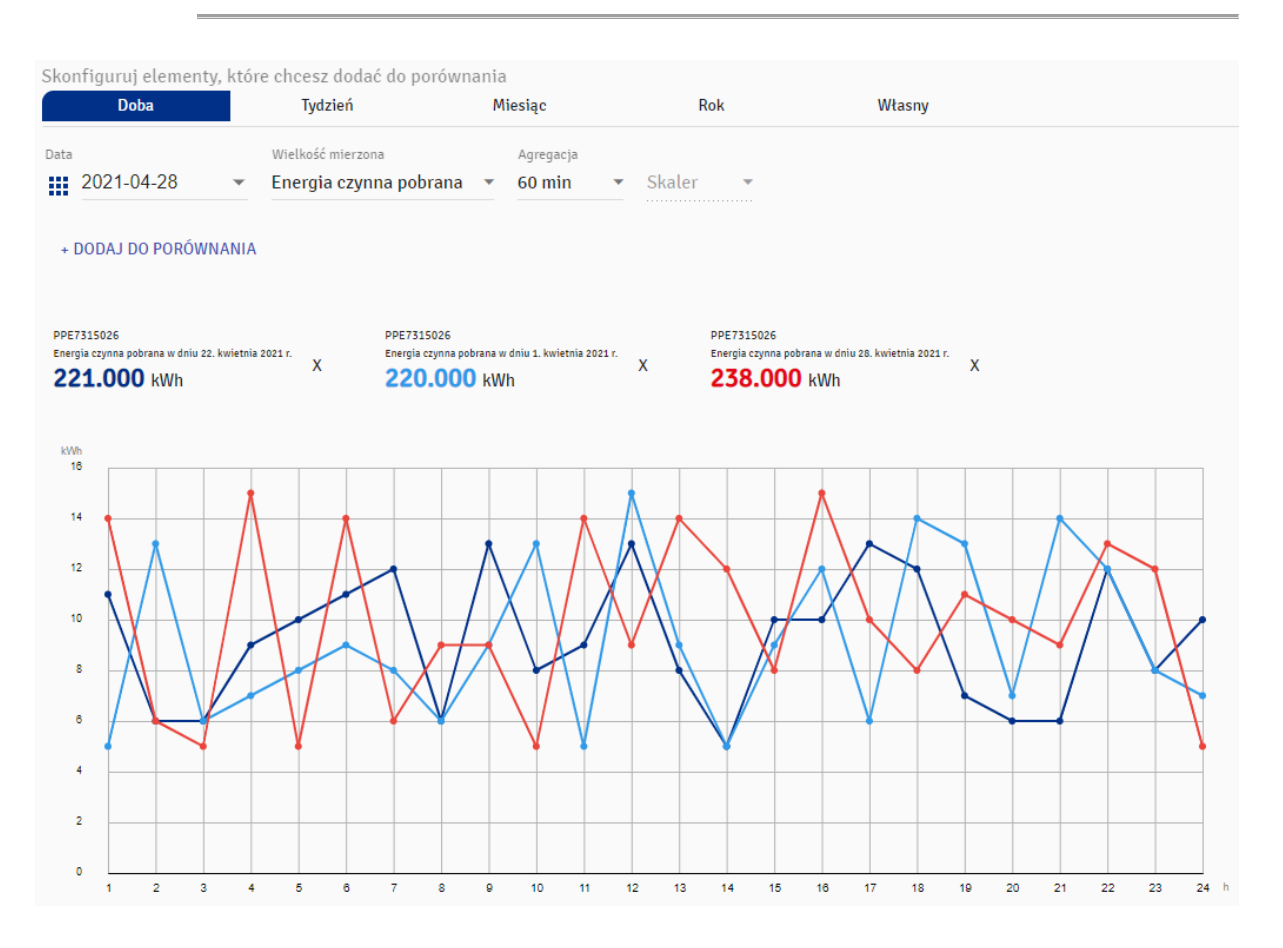

**Rys. 14 Prezentacja Danych Pomiarowych – wykres porównania danych pomiarowych**

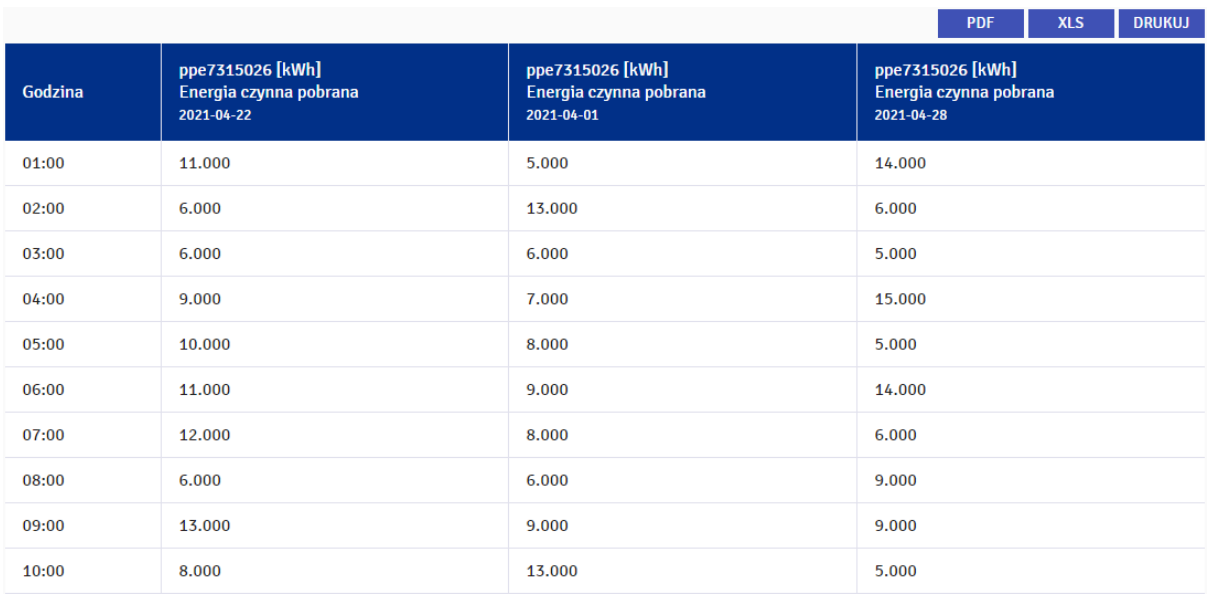

**Rys. 15 Prezentacja Danych Pomiarowych – tabela porównania danych pomiarowych**

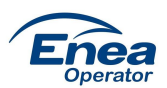

Tabelę można wyeksportować do pliku PDF, XLS oraz wydrukować. Wspomniane opcje znajdują się nad tabelą.

# **Zlecenia OT**

Zakładka umożliwia przegląd Zleceń OT dla danego PPE w wybranym okresie czasu, jak również pobranie pojedynczego zlecenia w formie pliku PDF.

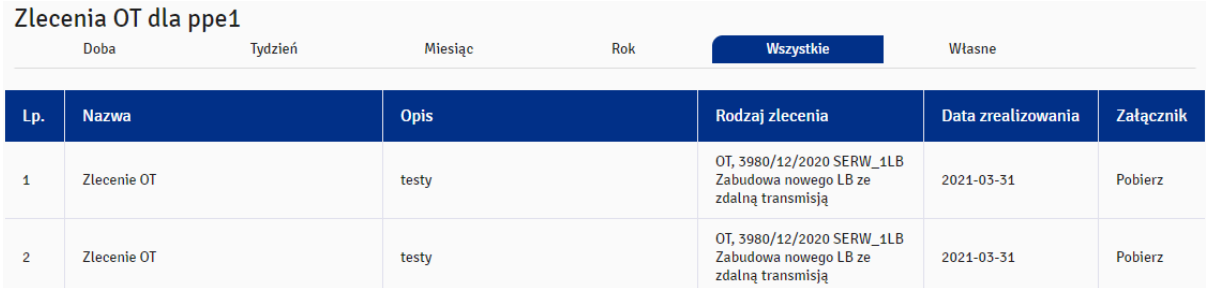

**Rys. 16 Prezentacja Danych Pomiarowych – tabela zleceń OT**

# **Karta odczytowa**

Zakładka umożliwia wygenerowanie karty odczytowej dla wybranych PPE. W tym celu należy skonfigurować zapytanie zaznaczając pożądane opcje a następnie kliknąć Generuj XLSX. Jeśli wybrany zakres dat posiada dane, plik karty odczytowej zostanie zapisany na dysku komputera. W przeciwnym razie wyświetlona zostanie informacja o braku danych.

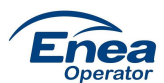

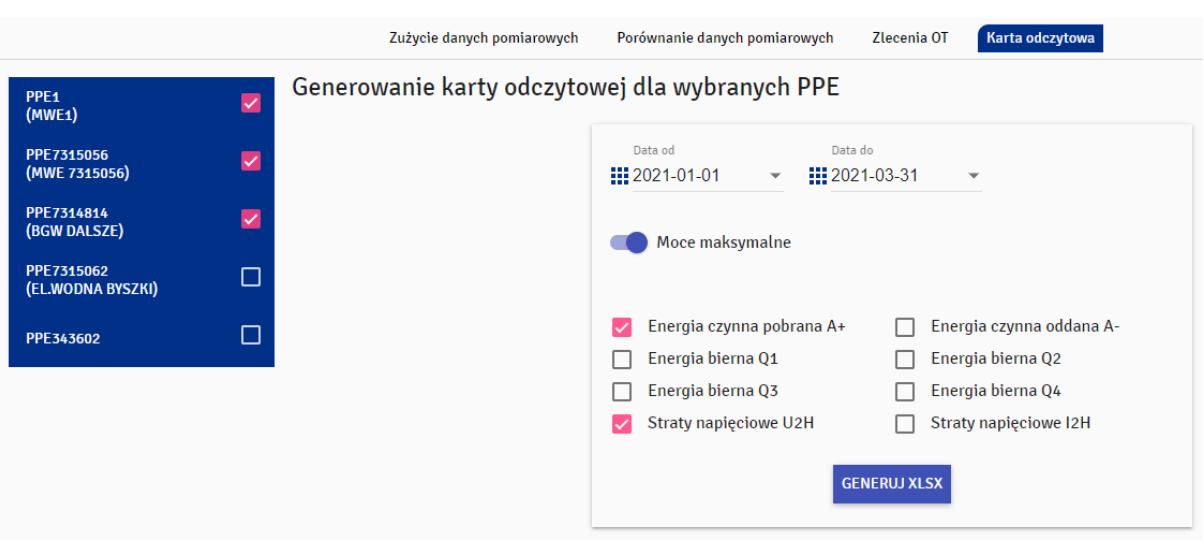

**Rys. 17 Prezentacja Danych Pomiarowych – karta odczytowa**

### **Automatyczna wysyłka danych pomiarowych**

W tej zakładce Użytkownik może ustawić dla każdego PPE harmonogram automatycznego wysyłania zestawień z danymi na e-mail. Dostępne są trzy zestawienia: karta odczytowa, zestawienie ilości energii i zestawienie profilu. Dla każdego z zestawień można ustawić: cykl wysyłania danych (raz na dobę, raz na tydzień, raz na miesiąc), zakres danych (poprzedni dzień, poprzedni tydzień, poprzedni miesiąc) oraz dla zestawienia z danymi profilowymi dodatkowo okres agregacji danych (15/60 min.)

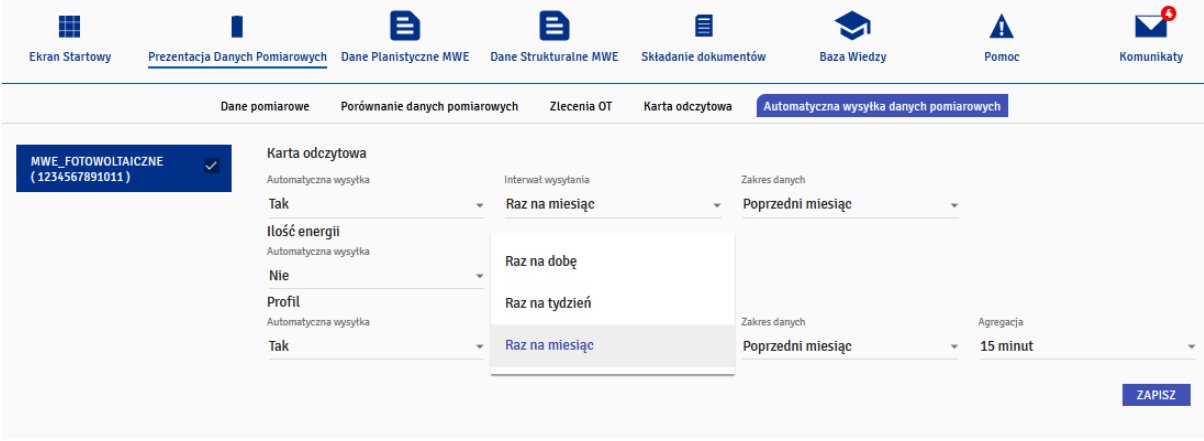

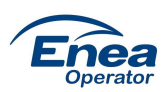

# <span id="page-18-0"></span>**Dane Planistyczne MWE (Modułu Wytwarzania Energii)**

W tej zakładce użytkownik ma możliwość wprowadzania danych dotyczących Grafików generacji i Harmonogramów dyspozycyjności dla każdego MWE/PPE. Przełączanie między wprowadzaniem danych grafikowych i harmonogramów dyspozycyjności odbywa się za pomocą odpowiednich zakładek.

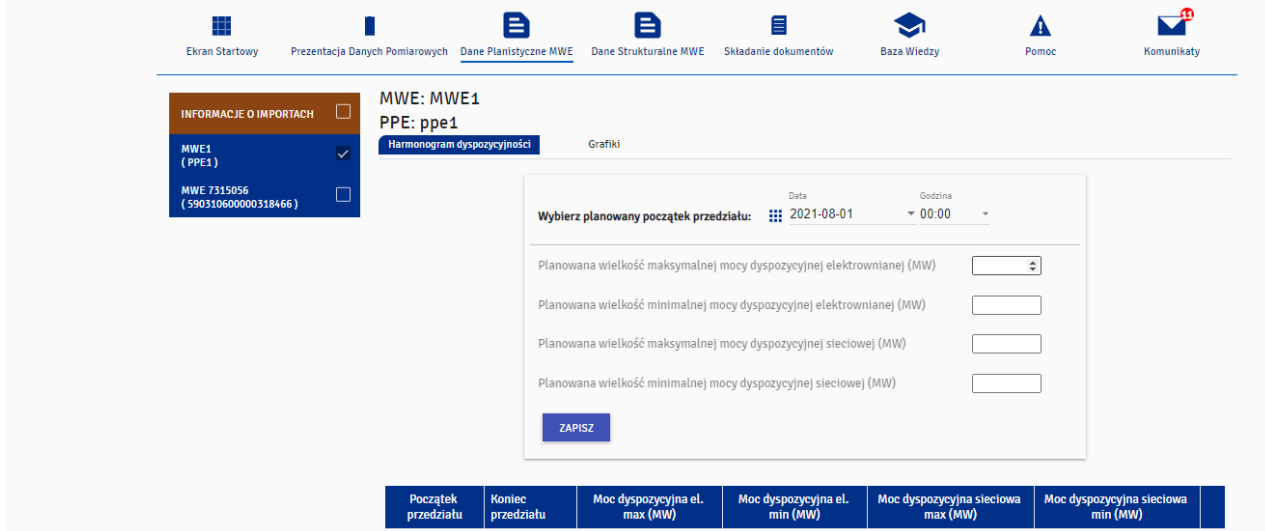

**Rys. 18 Dane Planistyczne MWE – widok zakładki**

# **Harmonogramy dyspozycyjności**

Po przejściu do zakładki Harmonogramy wyświetla się strona zawierająca listę PPE, formularz do wprowadzania nowych harmonogramów oraz tabela zawierającą już istniejące wpisy.

 $2021 - 09 - 01$ 

00:00

 $2021 - 10 - 01$ 

00:00

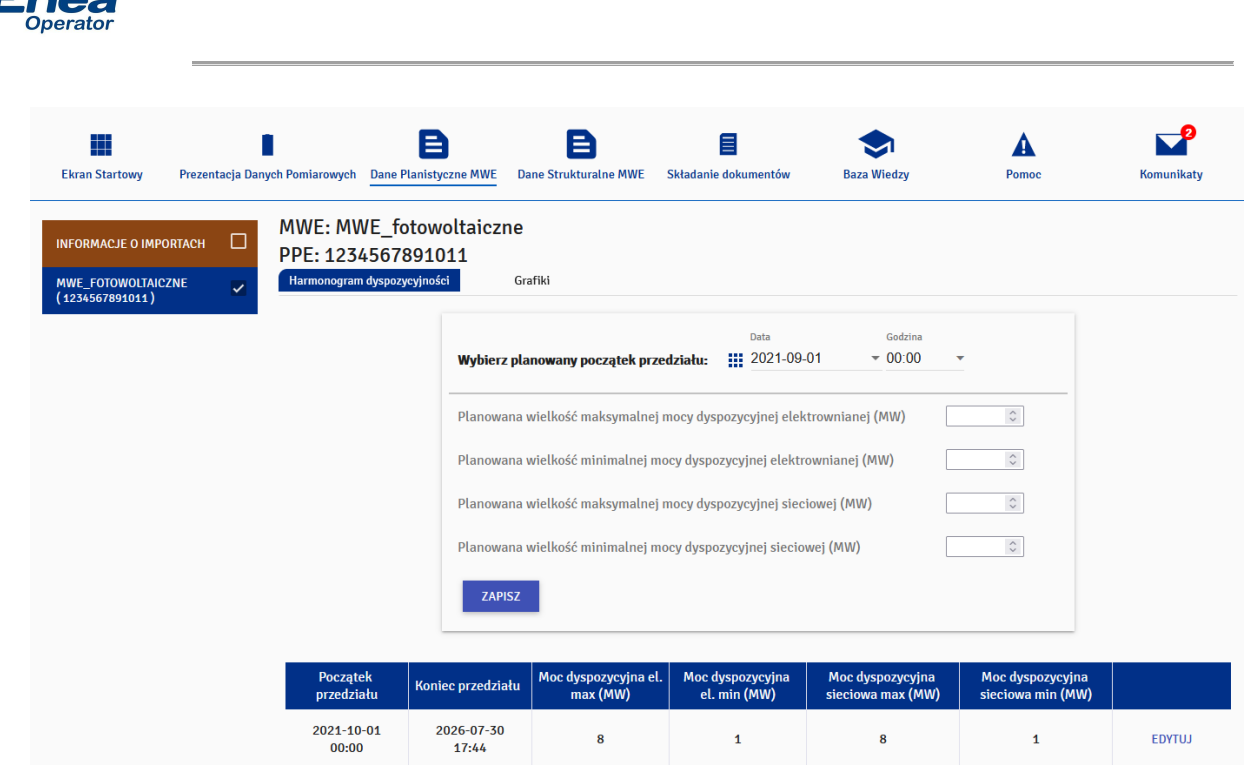

#### **Rys. 19 Harmonogramy dyspozycyjności – widok zakładki**

 $10$ 

 $\overline{2}$ 

 $10$ 

W górnej części strony znajdują się pola wyboru początkowej daty i godziny dla nowo dodawanego wpisu. Niżej znajduje się formularz do wprowadzenia wartości mocy dyspozycyjnej z polami:

- Planowana wielkość maksymalnej mocy dyspozycyjnej elektrownianej (MW)
- Planowana wielkość minimalnej mocy dyspozycyjnej elektrownianej (MW)
- Planowana wielkość maksymalnej mocy dyspozycyjnej sieciowej (MW)
- Planowana wielkość minimalnej mocy dyspozycyjnej sieciowej (MW)

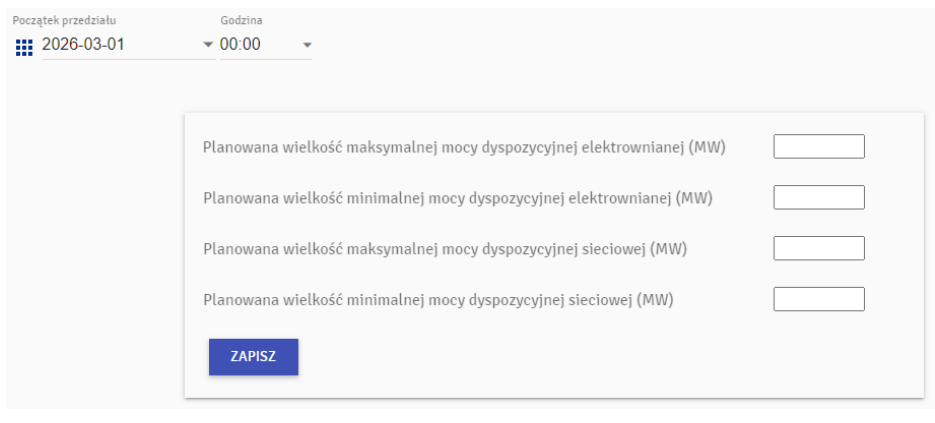

**Rys. 20 Harmonogramy dyspozycyjności – dodawanie nowego wpisu**

EDYTUJ

 $\overline{2}$ 

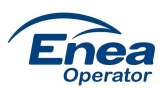

Zapisanie poprawnie wypełnionego formularza skutkuje dodaniem nowego wpisu w tabeli harmonogramów (patrz. Rys. 19).

**Walidacje Harmonogramów dyspozycyjności**

- 1. Data "Początek przedziału" przy dodawaniu nowego wpisu użytkownik może wprowadzić datę :
	- o rozpoczynającą się od kolejnej godziny dnia bieżącego
	- o rozpoczynającą się od początku kolejnej doby
- 2. Wprowadzane dane mogą mieć maksymalnie trzy miejsca po przecinku (wprowadzenie większej liczby skutkuje zaokrągleniem wartości do trzeciego miejsca)
- 3. Edycja wpisów:
	- o Dozwolona jest edycja wpisów pod warunkiem, że nie są z przeszłości oraz zawierają się w okresach, dla których możliwe jest dokonanie nowego wpisu (patrz pkt. 1).
- 4. W przypadku próby dodania lub edycji wpisu, którego data początkowa nachodzi na już wcześniej dodany wpis z taką samą data początkową, zostanie wyświetlony komunikat: "Wprowadzona data jest niepoprawna".

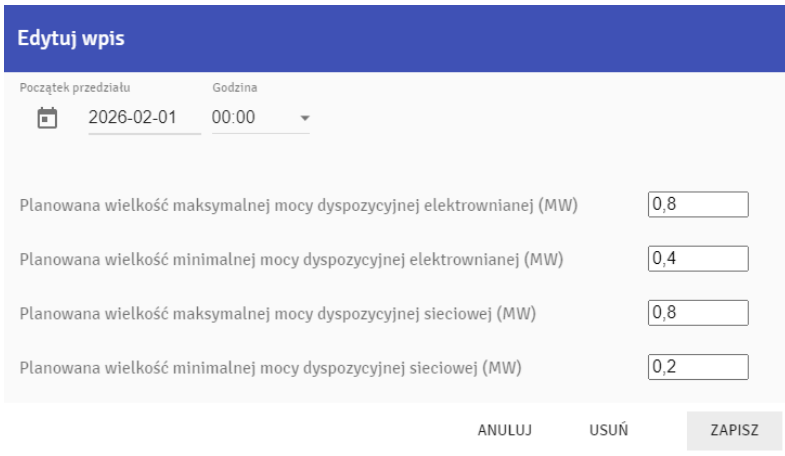

**Rys. 21 Harmonogramy dyspozycyjności – edycja wpisu**

### **Grafiki generacji**

Domyślnie po wybraniu zakładki "Dane Planistyczne MWE" pojawia się strona umożliwiająca wprowadzanie Grafików generacji. Znajdują się na niej:

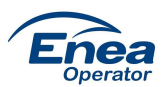

- kalendarz umożliwiający wybranie dnia od którego chcemy zacząć wprowadzanie danych
- zakładki wyboru rodzaju wielkości mierzonej: Moc Netto i Wprowadzona do sieci (jej wyświetlanie zależne jest od ustawienia parametru MWE informującego o posiadaniu znacznika autogeneracji)

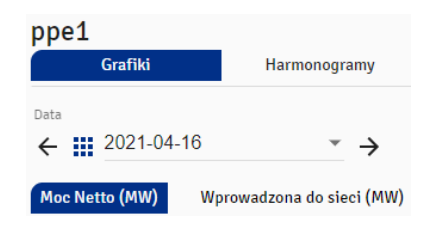

**Rys. 22 Grafiki generacji – pole daty i zakładki**

Domyślną wyświetlaną datą jest dzień kolejny. Wprowadzanie danych dla dnia aktualnego i z przeszłości jest zablokowane – istnieje jedynie możliwość ich podglądu. Tabela w pierwszej kolumnie zawiera podział na godziny reprezentujące koniec interwału (godzina 1 oznacza zakres czasu od 0.00- 0.59). W kolejnych 9 kolumnach znajdują się kolejne dni dla raportowanego grafiku. Pod tabelą znajduje się przycisk "Zapisz".

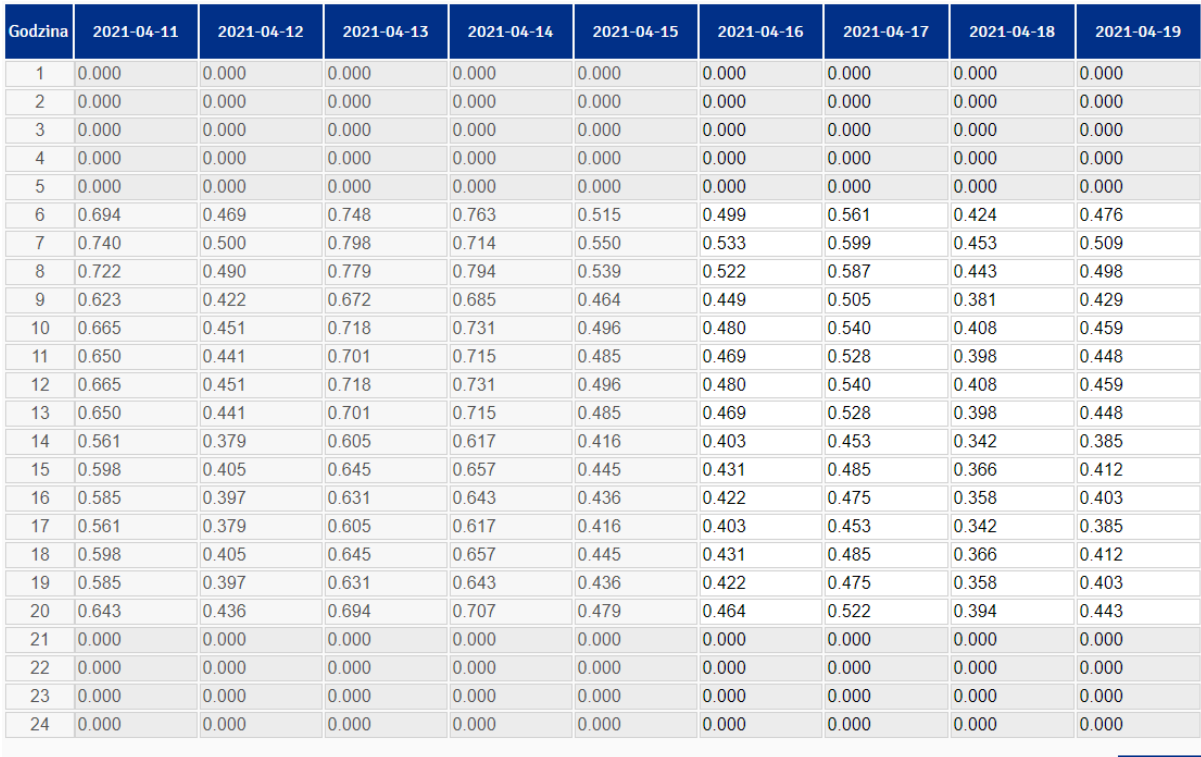

**Rys. 23 Grafiki generacji – tabela danych**

**ZAPISZ** 

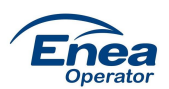

Miedzy poszczególnymi dniami można się przełączać za pomocą strzałek znajdujących się obok daty (przeskok o 1 dzień) lub wybierając konkretną datę z rozwijanego kalendarza.

UWAGA! Należy pamięta aby przed przełączeniem dni zapisać dane, inaczej wprowadzone dane zostaną utracone.

Jeśli MWE, którego dotyczy grafik, jest skategoryzowane jako fotowoltaika, portal uniemożliwi zapisanie danych w godzinach między zachodem a wschodem słońca (szary kolor komórek) . Po wprowadzeniu danych i zapisie zostaną one automatycznie zastąpione wartością 0.000.

#### **Metody wprowadzania danych**

Portal Wytwórcy umożliwia wprowadzanie danych na kilka sposobów:

- Ręcznie przyjmowane są wartości wprowadzane zarówno z kropką jak i przecinkiem.
- Wklejanie danych obsługiwane są zarówno akcje kopiowania danych z arkuszy kalkulacyjnych jak i bezpośrednio z portalu. Odbywa się to przy pomocy skrótu Ctrl+c (kopiowanie) i Ctrl+v (wklejanie).
	- o Przy wklejaniu danych do portalu za każdym razem pojawi się komunikat umożliwiający przemnożenie danych o wprowadzony współczynnik.

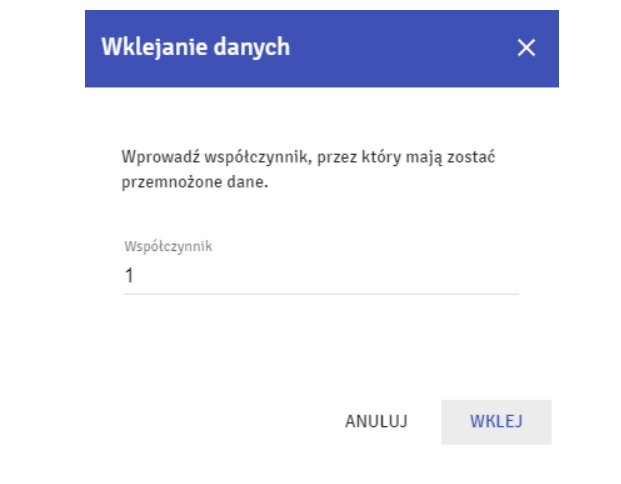

**Rys. 24 Grafiki generacji – okno mnożenia danych przy wklejaniu**

o Zaznaczanie obszaru danych w tabeli na portalu odbywa się przy pomocy klawisza "shift". Aby rozpocząć zaznaczanie należy wcisnąć i przytrzymać klawisz "shift" a następnie zaznaczyć pierwszą komórkę, po czym ponownie wcisnąć i przytrzymać klawisz "shift" i zaznaczyć komórkę, do której dane mają zostać zaznaczone.

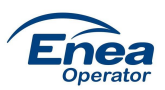

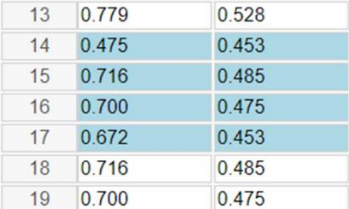

#### Rys. 25 Grafiki generacji – zaznaczanie zakresu komórek przy pomocy "shift"

Kopiowanie danych z zakładki "Moc Netto (MW)" do "Wprowadzona do sieci (MW)" (dla MWE posiadających znacznik autogeneracji) odbywa się poprzez kliknięcie w zakładce "Wprowadzona do sieci" ikony kopiowania znajdującej się obok daty. Po kliknięciu w ikonę pojawia się okno do wprowadzenia współczynnika, przez który mają zostać przemnożone dane.

|   |         | Godzina 2021-04-16 [ 2021-04-17 [ 2021-04-18 ] |  |
|---|---------|------------------------------------------------|--|
|   | 0.147   | 0.098                                          |  |
|   | 0 2 9 4 | 0.196                                          |  |
| 3 | 0.462   | 0.308                                          |  |
|   | 0.150   | 0.147                                          |  |

**Rys. 26 Grafiki generacji – kopiowanie danych z zakładki "Moc Netto" do "Wprowadzona do sieci"**

#### **Walidacje Grafików generacji**

- Możliwe jest wpisanie danych z maksymalnie trzema miejscami po przecinku.
- Po wprowadzeniu wartości większej od Mocy zainstalowanej komórka podświetlana jest na czerwono, a przy próbie zapisu pojawia się komunikat: "Wprowadzono wartość mocy przekraczającą moc zainstalowaną - popraw dane". Aby zapisać dane należy poprawić wszystkie przekroczone wartości.
- Przy zapisie, jeśli dane nie zostały uzupełnione na 9 dni do przodu, system poinformuje o tym użytkownika komunikatem "Nie uzupełniono wszystkich wartości na najbliższe 9 dni" oraz kolorem żółtym zaznacza komórki wymagające wypełnienia.

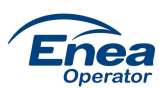

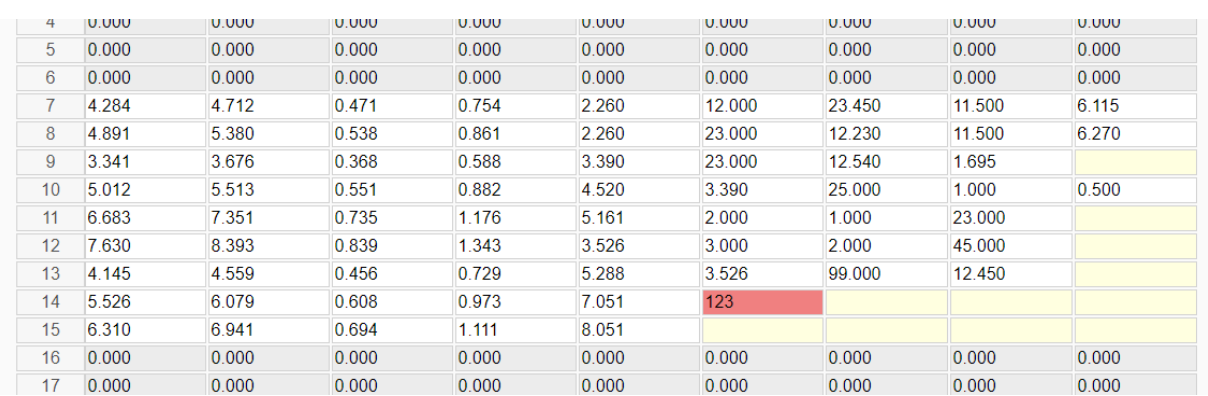

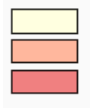

Brak wartości na najbliższe 9 dni Przekroczenie wartości z harmonogramu

Przekroczenie dopuszczalnej wartości mocy zainstalowanej MWE

**Rys. 27 Grafiki generacji – walidacje wprowadzania danych**

# **Dane strukturalne MWE**

W tym miejscu Portalu prezentowane są podstawowe dane dotyczące MWE. Przy pomocy lewego menu możliwe jest przełączenie MWE.

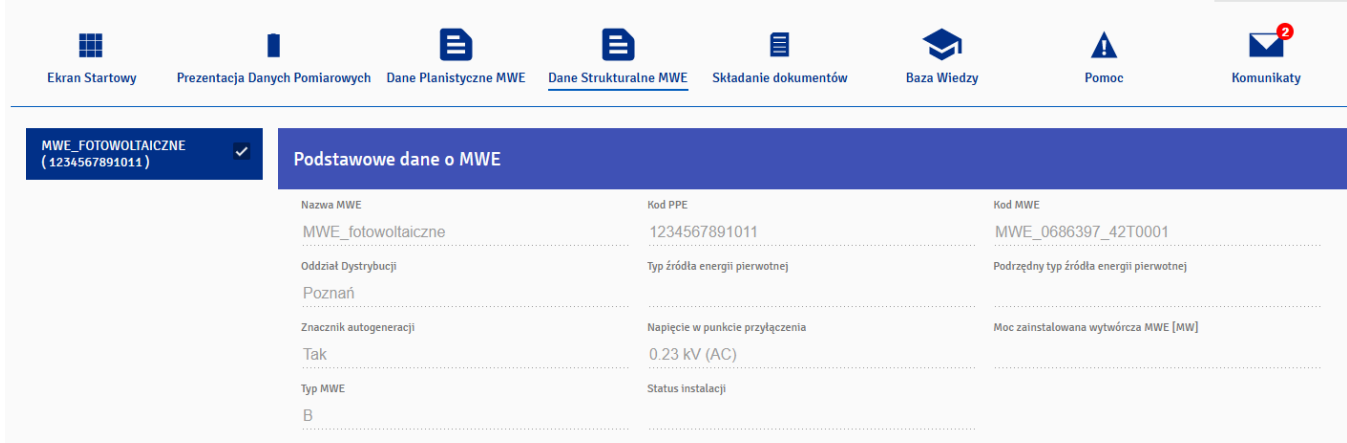

#### **Rys. 28 Podstawowe dane o MWE**

# **Składanie dokumentów**

Zakładka umożliwia użytkownikowi wysyłanie dokumentów do Administratora Portalu.

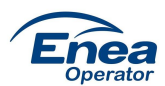

| ⋕<br><b>Ekran Startowy</b>   | Prezentacja Danych Pomiarowych | Е<br><b>Dane Planistyczne MWE</b> | ▤<br>目<br><b>Dane Strukturalne MWE</b><br>Składanie dokumentów | <b>Baza Wiedzy</b><br>Pomoc                | $\blacktriangledown$<br>Komunikaty |
|------------------------------|--------------------------------|-----------------------------------|----------------------------------------------------------------|--------------------------------------------|------------------------------------|
| <b>Dokumenty</b>             |                                |                                   |                                                                |                                            |                                    |
|                              |                                |                                   |                                                                |                                            | ZŁÓŻ DOKUMENT >                    |
| Wpisz temat                  | Q                              | PRZYJĘTY                          | OCZEKIWANIE NA PRZEKAZANIE WERSJI PISEMNEJ<br><b>ODRZUCONY</b> | 噩<br>Zakres od<br>$\overline{\phantom{a}}$ | 罬<br>Zakres do $\bullet$           |
| <b>Temat</b>                 | Numer dokumentu                | <b>Numer PPE</b>                  | Kategoria                                                      | Status zgłoszenia                          | Aktualizacja v                     |
| Reali. wyt. - dokument 1     | 15052                          | 590310600029110355                | Realizacja Wytycznych SOGL                                     | Wymaga uzupełnienia przez<br>użytkownika   | 09.04.2021<br>$\checkmark$         |
| Wniosek - gwarancja<br>poch. | 14053                          | 590310600029110355                | Wnioski i inne dokumenty wymagające poświadczenia<br>przez OSD | Przyjęty                                   | 07.04.2021<br>$\checkmark$         |
| Homologacja<br>urządzenia    | 14051                          | 590310600000310354                | <b>Dokumenty techniczne</b>                                    | Zarejestrowany                             | 07.04.2021<br>$\check{ }$          |

**Rys. 29 Składanie dokumentów – widok modułu**

Po wybraniu zakładki "Składanie dokumentów" użytkownikowi ukazuje się tabela zawierająca już złożone sprawy. Szczegóły każdej z nich, w tym historia jej procedowania, widoczne są po rozwinięciu jej widoku. W tym celu należy kliknąć znak  $\vee$  znajdujący się pod datą w kolumnie "Aktualizacja".

| <b>Temat</b>                                                                                                    | Numer dokumentu | <b>Numer PPE</b>   | Kategoria                                                      | Status zgłoszenia                        | Aktualizacja ~             |
|----------------------------------------------------------------------------------------------------|-----------------|--------------------|----------------------------------------------------------------|------------------------------------------|----------------------------|
| Reali. wyt. - dokument 1                                                                                                    | 15052           | 590310600029110355 | Realizacja Wytycznych SOGL                                     | Wymaga uzupełnienia przez<br>użytkownika | 09.04.2021<br>$\wedge$     |
| 19-04-2021 09:47<br>Status dokumentu: Wymaga uzupełnienia przez użytkownika                                                                      |                 |                    |                                                                |                                          |                            |
| 19-04-2021 09:47<br>Wiadomość: Prosimy o dokonanie koniecznych uzupełnień w dokumentacji.                                                        |                 |                    |                                                                |                                          |                            |
| 09-04-2021 07:44<br>Status dokumentu: Zarejestrowany                                                                                             |                 |                    |                                                                |                                          |                            |
| 09-04-2021 07:43<br>Status dokumentu: Wysłany                                                                                                    |                 |                    |                                                                |                                          |                            |
| Opis dokumentu: Dokument 1 dot. realizacji wytycznych SOGL.<br>Załączniki: 1<br>wytyczne sogl.docx<br>Dodaj załączniki<br><b>ZAPISZ DOKUMENT</b> |                 |                    |                                                                |                                          |                            |
| Wniosek - gwarancja<br>poch.                                                                                                    | 14053           | 590310600029110355 | Wnioski i inne dokumenty wymagające poświadczenia<br>przez OSD | Przyjęty                                 | 07.04.2021<br>$\checkmark$ |
| Homologacja<br>urządzenia                                                                                                    | 14051           | 590310600000310354 | <b>Dokumenty techniczne</b>                                    | Zarejestrowany                           | 07.04.2021<br>$\checkmark$ |

**Rys. 30 Składanie dokumentów – widok spraw**

Sortowanie tabeli odbywa się poprzez kliknięcie nazwy kolumny, wg której sprawy mają być uporządkowane. Każdorazowe kliknięcie zmienia kolejność sortowania na rosnące bądź malejące.

Portal umożliwia również filtrowanie złożonych spraw poprzez funkcję wyszukiwania na podstawie tematu, za pomocą zdefiniowanych statusów ("Przyjęty", Zarejestrowany, Oczekiwanie na przekazane wersji pisemnej", "Odrzucony") oraz poprzez ustawienie zakresu dat. Narzędzia te stosować można oddzielnie jak i w połączeniu.

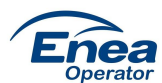

| Wpisz temat               | Q               | <b>PRZYJETY</b>    | OCZEKIWANIE NA PRZEKAZANIE WERSJI PISEMNEJ<br><b>ODRZUCONY</b> | Zakres od<br>112021-04-07<br>$\overline{\phantom{a}}$ | Zakres do<br>11 2021-04-19<br>$\overline{\phantom{a}}$ |
|---------------------------|-----------------|--------------------|----------------------------------------------------------------|-------------------------------------------------------|--------------------------------------------------------|
| Temat ^                   | Numer dokumentu | <b>Numer PPE</b>   | Kategoria                                                      | Status zgłoszenia                                     | Aktualizacja                                           |
| Wniosek - gwarancja poch. | 14053           | 590310600029110355 | Wnioski i inne dokumenty wymagające poświadczenia przez OSD    | Przyjęty                                              | 07.04.2021<br>$\checkmark$                             |

**Rys. 31 Składanie dokumentów – filtrowanie spraw**

Aby złożyć dokument, należy kliknąć "Złóż dokument" i wypełnić wszystkie wymagane pola formularza, tj. wybrać kategorię, następnie podkategorię (jeśli istnieje), wpisać temat, wybrać PPE, którego dotyczy sprawa, opisać sprawę, załączyć składany dokument bądź dokumenty i kliknąć "Wyślij".

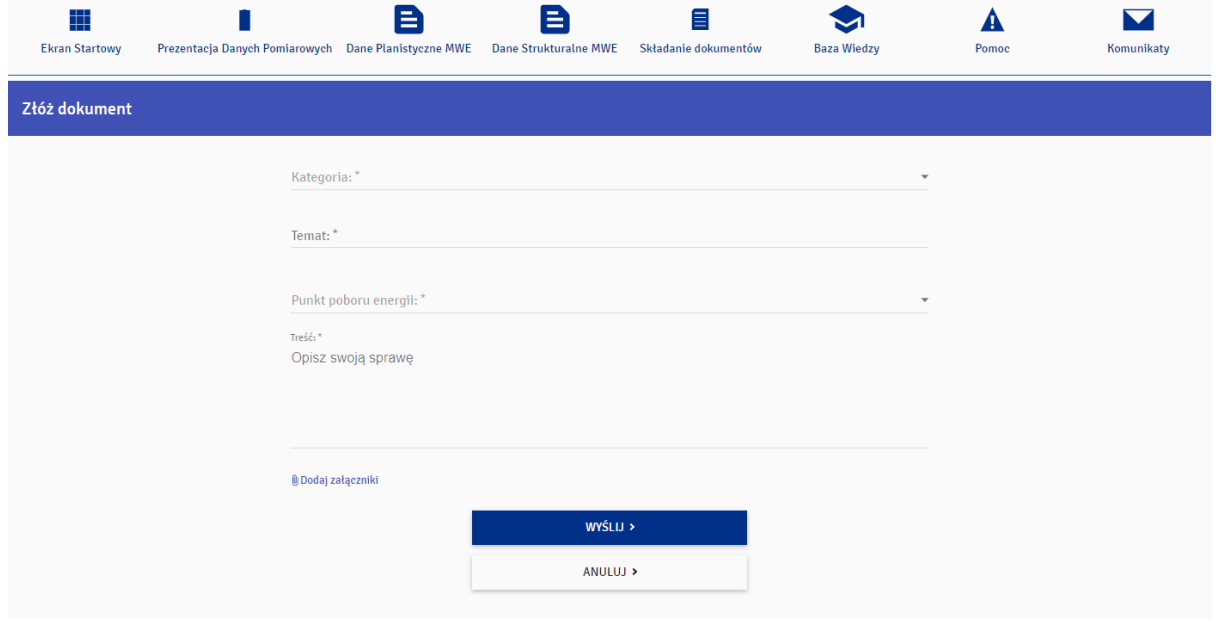

**Rys. 32 Składanie dokumentów – widok formularza**

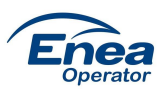

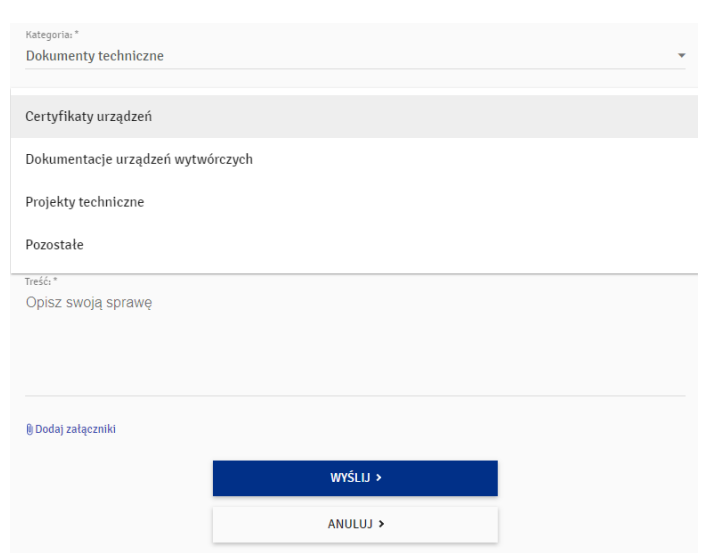

**Rys. 33 Składanie dokumentów – wybór podkategorii**

W przypadku niewypełnienia któregoś z pól bądź niezałączenia pliku, nazwy tych elementów formularza wyświetlane są kolorem czerwonym jak również pojawia się odpowiednia informacja tekstowa.

Uwaga: podgląd do składanych dokumentów mają wszyscy użytkownicy typu: Użytkownik typu Standardowy i Użytkownik typu ABKU posiadający uprawnienia w ramach konta do PPE z którym powiązany jest dokument.

### **Baza wiedzy**

Portal Wytwórcy zawiera zbiór najważniejszych dokumentów udostępnionych przez Administratora Portalu do których użytkownik może mieć dostęp w każdej chwili.

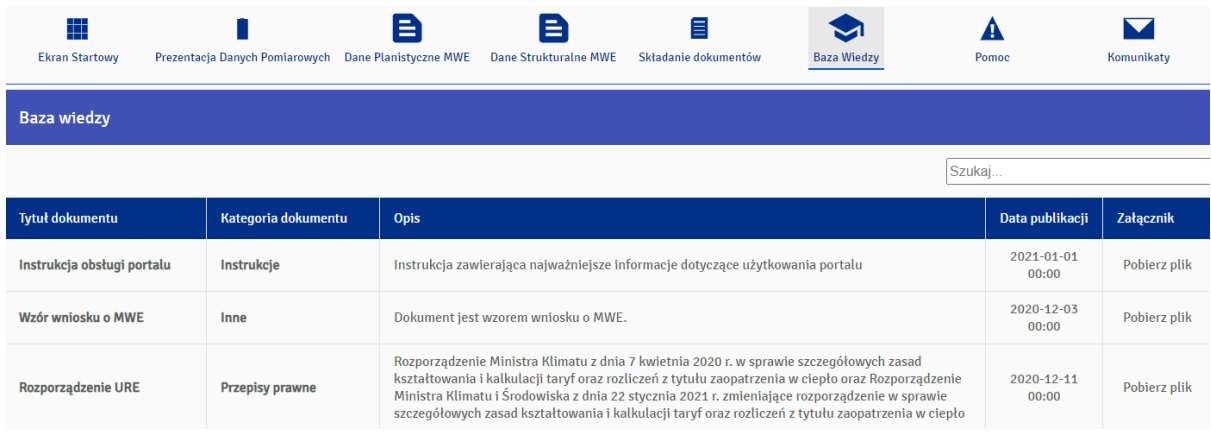

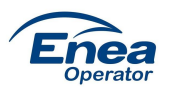

#### **Rys. 34 Baza Wiedzy**

Sortowanie tabeli odbywa się poprzez kliknięcie nazwy jednej z kolumn: "Tytuł dokumentu", "Kategoria dokumentu" bądź "Data publikacji". Każdorazowe kliknięcie zmienia kolejność sortowania na rosnące bądź malejące.

Każdy z dokumentów można pobrać, a przy pomocy pola "Szukaj" znajdującego się nad tabelą, możliwe jest wyszukiwanie dokumentów po ciągu znaków.

# **Pomoc**

Poprzez zakładkę "Pomoc" użytkownik może złożyć wnioski lub zapytania dotyczące działania Portalu.

| #<br><b>Ekran Startowy</b><br>Prezentacja Danych Pomiarowych | ≘<br><b>Dane Planistyczne MWE</b> | 目<br>≘<br>Składanie dokumentów<br><b>Dane Strukturalne MWE</b> | <b>Baza Wiedzy</b> | Д<br>Pomoc                    | Komunikaty                   |
|--------------------------------------------------------------|-----------------------------------|----------------------------------------------------------------|--------------------|-------------------------------|------------------------------|
| Wnioski i Pytania                                            |                                   |                                                                |                    |                               |                              |
|                                                              |                                   |                                                                |                    |                               | ZŁÓŻ WNIOSEK/ZADAJ PYTANIE > |
| Wpisz temat                                                  |                                   |                                                                |                    | 擸<br>Zakres od $\bullet$<br>Q | 摄<br>Zakres do $\bullet$     |
|                                                              |                                   |                                                                |                    |                               |                              |
| Temat $\sim$                                                 | Numer zgłoszenia                  | <b>Numer PPE</b>                                               | Kategoria          | Status zgłoszenia             | <b>Aktualizacja</b>          |
| Zgłoszenie                                                   | 15053                             | 590310600000310354                                             | Zapytania          | Zarejestrowany                | 09.04.2021<br>$\checkmark$   |
| Nowa funkcjonalność                                          | 14054                             | 590310600000310354                                             | Wnioski            | Zarejestrowany                | 07.04.2021<br>$\checkmark$   |
| Dane planistyczne - Bydgoszcz Błonie                         | 10053                             | 590310600000310354                                             | Wnioski            | Zarejestrowany                | 25.03.2021<br>$\checkmark$   |

**Rys. 35 Pomoc – widok modułu**

Po wybraniu zakładki "Pomoc" użytkownikowi ukazuje się tabela zawierająca już wysłane wnioski lub pytania. Szczegóły każdego z nich, w tym historia jego procedowania, widoczne są po rozwinięciu jego widoku. W tym celu należy kliknąć znak <sup>v</sup> znajdujący się obok daty w kolumnie "Aktualizacja".

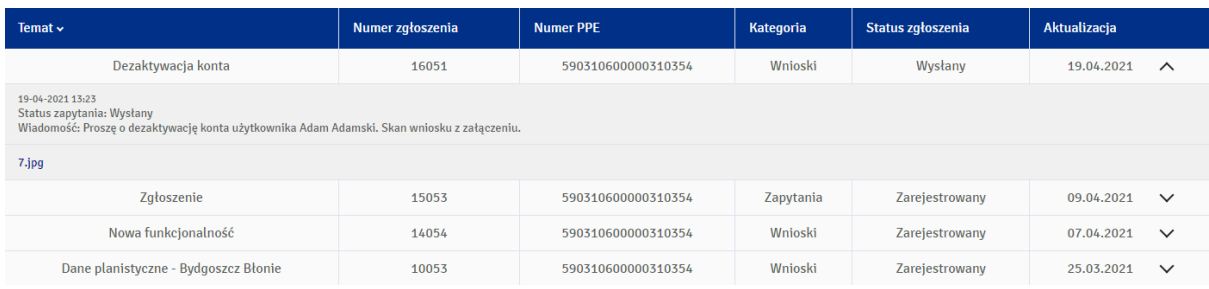

#### **Rys. 36 Pomoc – widok zgłoszeń**

Sortowanie tabeli odbywa się poprzez kliknięcie nazwy kolumny, wg której sprawy mają być uporządkowane. Każdorazowe kliknięcie zmienia kolejność sortowania na rosnące bądź malejące.

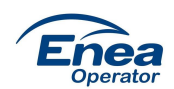

Portal umożliwia również filtrowanie wniosków i zapytań poprzez funkcję wyszukiwania na podstawie tematu oraz wskazanego zakresu dat. Narzędzia te stosować można oddzielnie jak i w połączeniu.

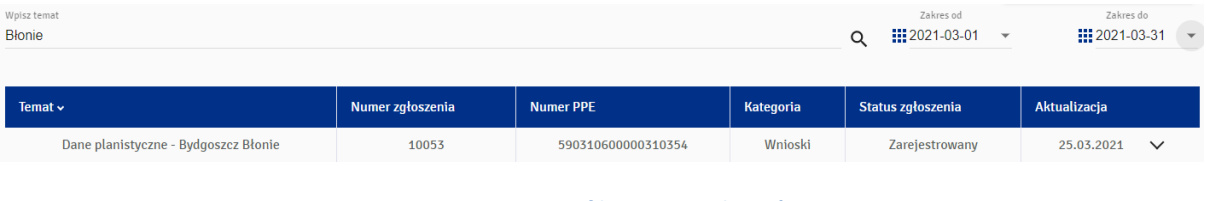

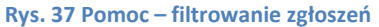

Aby wysłać wniosek lub zapytanie, należy kliknąć "Złóż wniosek/Zadaj pytanie" i wypełnić wszystkie wymagane pola formularza, tj. wybrać kategorię zgłoszenia, następnie podkategorię (jeśli istnieje), wpisać temat, wybrać PPE, którego dotyczy zgłoszenie, opisać sprawę i kliknąć "Wyślij". Dodanie załącznika jest opcjonalne. Dostęp do danej kategorii wniosku zależy od uprawnienia Użytkownika, o czym jest mowa w dalszej części instrukcji.

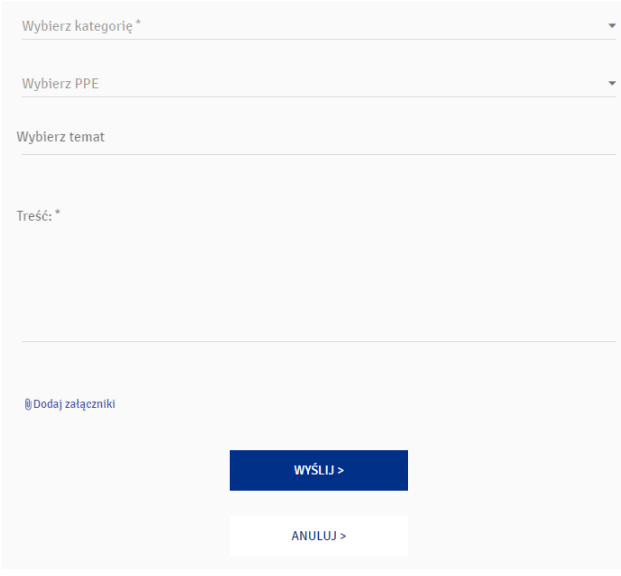

**Rys. 38 Pomoc – widok formularza**

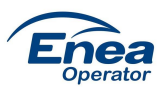

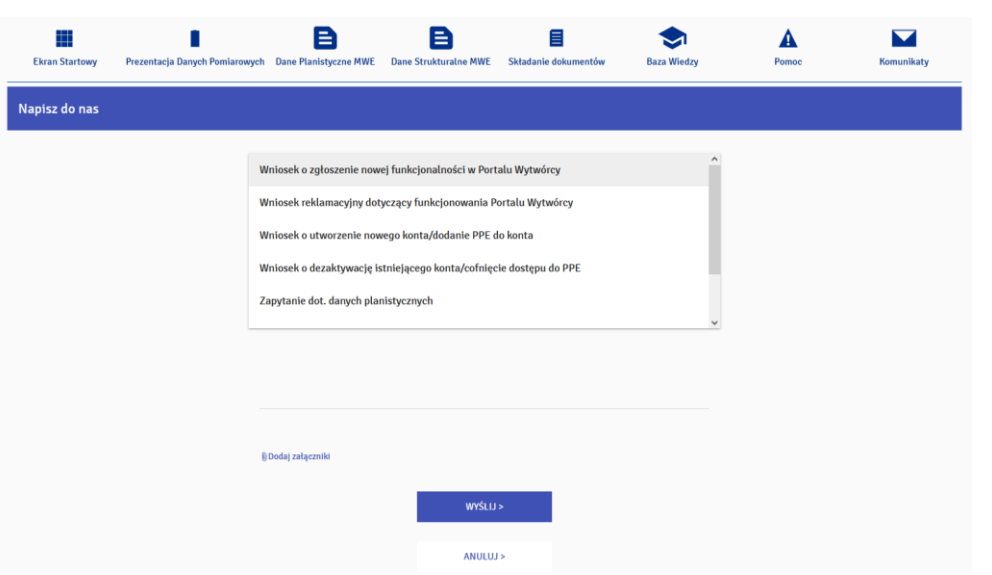

**Rys. 39 Pomoc – widok dostępnych kategorii wniosków/zapytań**

W przypadku niewypełnienia któregoś z pól obowiązkowych, nazwy tych elementów formularza wyświetlane są kolorem czerwonym jak również pojawia się odpowiednia informacja tekstowa. Przy składanych zapytaniach nie jest wymagane wybranie PPE.

Uwaga: Wnioski i zapytania składane w zakładce Pomoc są dostępne do poglądu tylko dla Użytkownika, który je składa.

# **Komunikaty**

Lista wszystkich wiadomości wysłanych przez operatora do użytkownika wyświetlona jest w zakładce "Komunikaty". Filtrowanie odbywa się poprzez wybranie w lewym menu MWE/PPE lub grupy MWE/PPE. Ponadto wiadomości można wyświetlić dla konkretnego okresu czasu (doba, tydzień, miesiąc oraz rok) jak również zdefiniować własny przedział czasowy. Liczba przy ikonie "Komunikaty" informuje użytkownika o ilości nieprzeczytanych wiadomości.

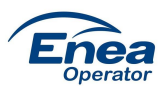

| <b>Ekran Startowy</b>                      |              |                | Prezentacja Danych Pomiarowych Dane Planistyczne MWE | в                                                                                                | B<br>Dane Strukturalne MWE | 目<br>Składanie dokumentów                                          | ↜<br><b>Baza Wiedzy</b> | A<br>Pomoc         | $\mathbf{L}^{\mathbf{D}}$<br>Komunikaty |
|--------------------------------------------|--------------|----------------|------------------------------------------------------|--------------------------------------------------------------------------------------------------|----------------------------|--------------------------------------------------------------------|-------------------------|--------------------|-----------------------------------------|
| MWE1<br>(PPE1)                             |              |                | Wiadomości<br>Doba                                   | Tydzień                                                                                          | Miesiąc                    | Rok                                                                | Wszystkie               | Własne             |                                         |
| <b>MWE 7315056</b><br>(590310600000318466) | $\checkmark$ |                |                                                      |                                                                                                  |                            |                                                                    |                         |                    | <b>DRUKUJ</b>                           |
| <b>POZOSTAŁE</b>                           | $\checkmark$ | Lp.            | Tytuł                                                |                                                                                                  |                            | Kategoria                                                          | Data otrzymania         | PPE                | Czy załącznik                           |
|                                            |              |                |                                                      | Zmieniono status dla dokumentu 10059. Sprawdź aktualizację w<br>zakładce "Składanie dokumentów". |                            | Zmiania stanu<br>dokumentu w<br>zakładce "Składanie<br>dokumentów" | 2021-04-30 09:41:50     | ppe1               | Nie                                     |
|                                            |              | $\overline{2}$ | <b>Test k1k 2.04</b>                                 |                                                                                                  |                            |                                                                    | 2021-04-02 09:46:02     | 590310600000318466 | Nie                                     |
|                                            |              | 3              | test odbioru                                         |                                                                                                  |                            |                                                                    | 2021-03-19 08:03:36     | 590310600000318466 | Nie                                     |
|                                            |              | 4              | Prace techniczne portalu                             |                                                                                                  |                            |                                                                    | 2021-01-27 11:47:33     | 590310600000318466 | Tak                                     |
|                                            |              | 5              | Nowy komunikaty 17.12                                |                                                                                                  |                            |                                                                    | 2020-12-17 09:01:04     | ppe1               | Tak                                     |

**Rys. 40 Komunikaty – powiadomienia dla wybranego MWE/PPE w danym roku**

Wygenerowaną tabelę można wyeksportować do pliku PDF, XLS oraz wydrukować. Wspomniane opcje znajdują się nad tabelą.

Po kliknięciu tytułu pojawia się okno, które, w zależności od rodzaju komunikatu, zawierać może wiadomość, załączniki do pobrania czy link przenoszący do odpowiedniego miejsca w Portalu.

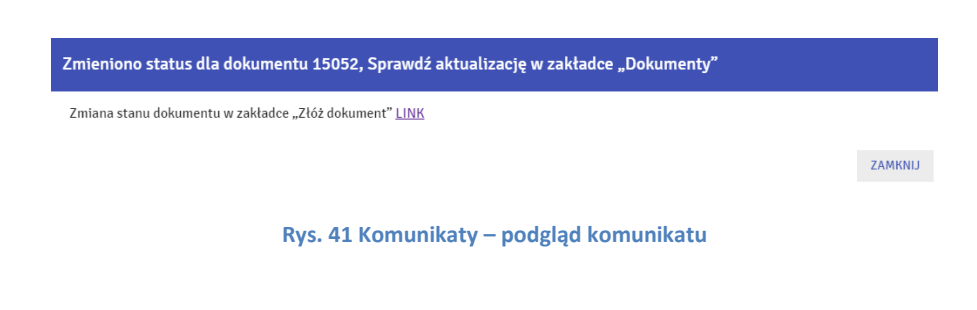

# **Zarządzanie uprawnieniami Użytkowników**

Zgodnie z Regulaminem Partner Biznesowy zobowiązany jest do wskazania dla każdego PPE Użytkownika typu ABKU, który będzie w imieniu Partnera Biznesowego składał wnioski poprzez Portal o założenie/dezaktywację kont dla pozostałych Użytkowników.

Wyróżniamy następujących Użytkowników:

**Użytkownik typu Standardowy:** użytkownik ma dostęp do wszystkich funkcji i zakładek Portalu. Zakres dostępnych zakładek przedstawia poniższy ekran:

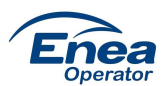

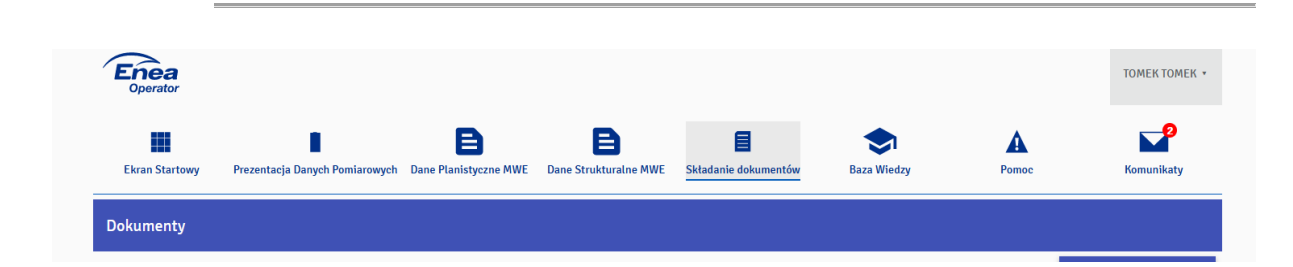

**Użytkownik typu Integrator:** użytkownik ma ograniczony dostęp do funkcji i zakładek w Portalu. Zakres dostępnych zakładek przedstawia poniższych ekran:

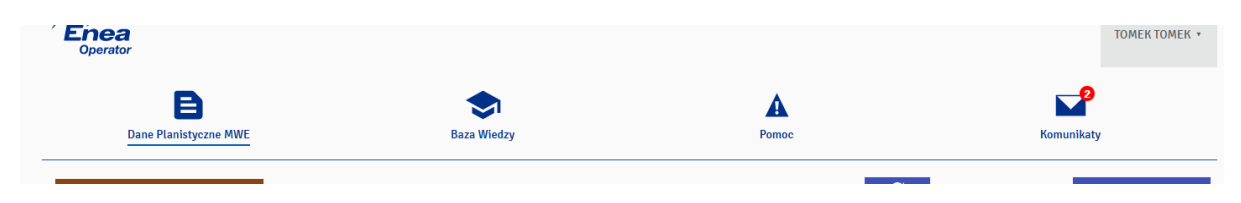

Rolą Użytkownika typu Integrator jest tylko wprowadzania danych planistycznych do Portalu. Użytkownik nie ma dostępu do prezentacji danych pomiarowych, informacji o MWE oraz składanych dokumentów w zakładce Składanie dokumentów.

**Użytkownik typu ABKU:** użytkownik posiada dostęp do wszystkich funkcji i zakładek w Portalu w takim samym zakresie jak Użytkownik typu Standardowy. Dodatkowo posiada uprawnienia do składania poprzez zakładkę "Pomoc" wniosku o kategorii:

- "Wniosek o utworzenie nowego konta/dodanie PPE do konta" z dostępnymi dwoma podkategoriami: "Utworzenie nowego konta" i "Dodanie PPE do istniejącego konta"
- "Wniosek o dezaktywację istniejącego konta/cofnięcie dostępu do PPE" z dostępnymi dwoma podkategoriami: "Dezaktywacja konta" i "Cofnięcie dostępu dla PPE dla konta".

#### **Składanie w/w wniosków polega na:**

pobraniu z zakładki Baza Wiedzy odpowiedniego formularza (format XLS);

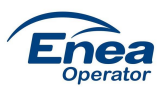

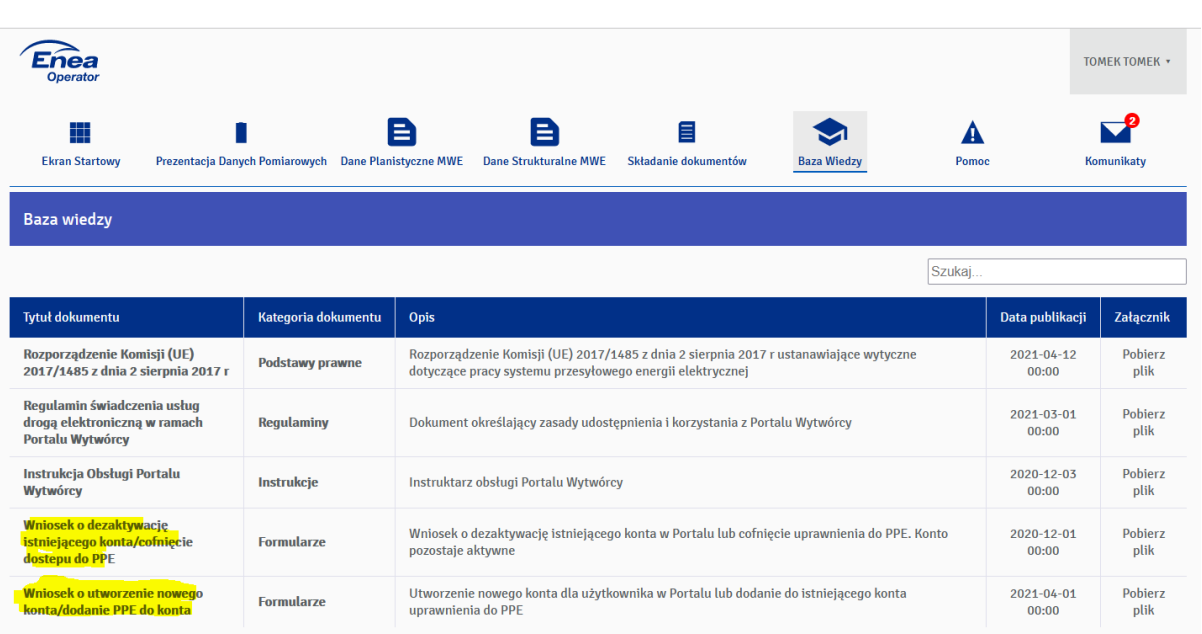

- wypełnieniu formularza danymi Użytkownika dla którego ma być utworzone lub dezaktywowane konto;
- wybraniu w zakładce "Pomoc" odpowiedniej kategorii i podkategorii dla wniosku

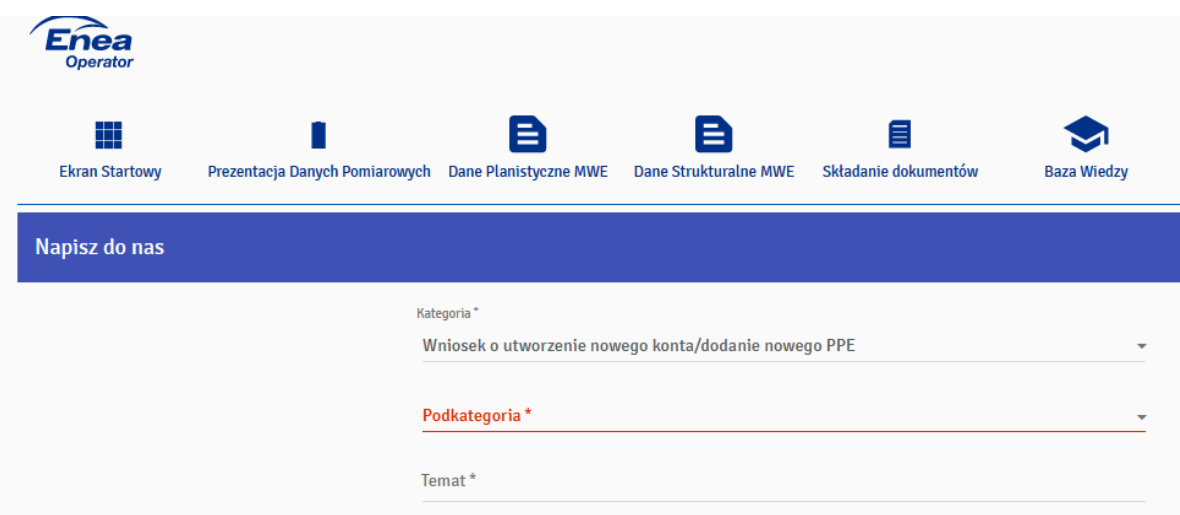

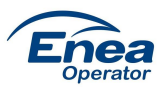

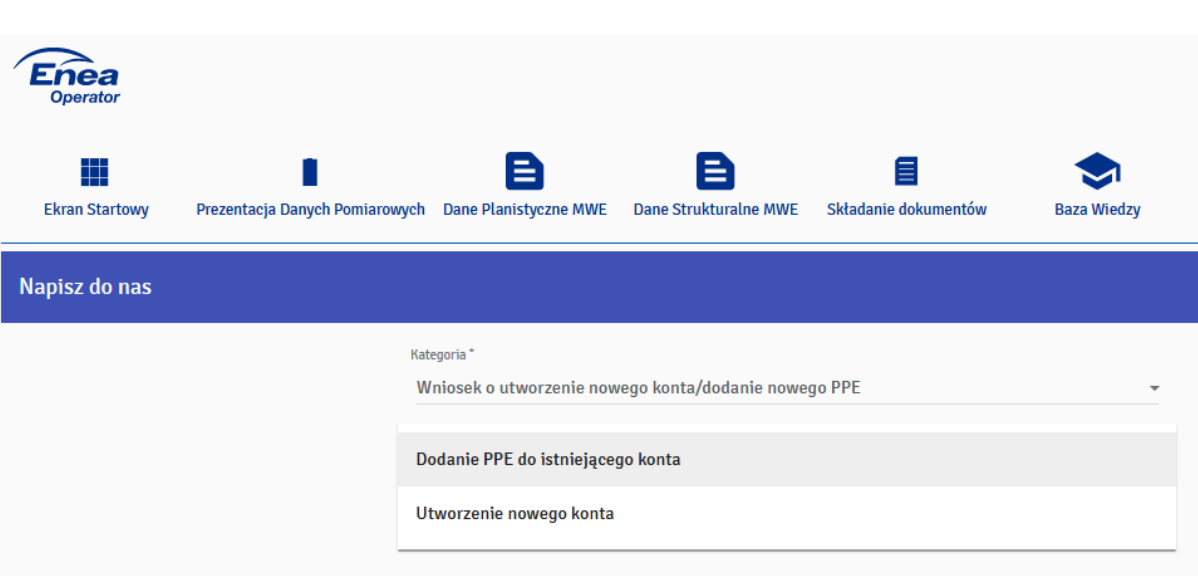

 załączenie do wniosku wypełnionego formularza w formie XLS i wysłanie wniosku do Administratora Portalu (przycisk "WYŚLIJ")

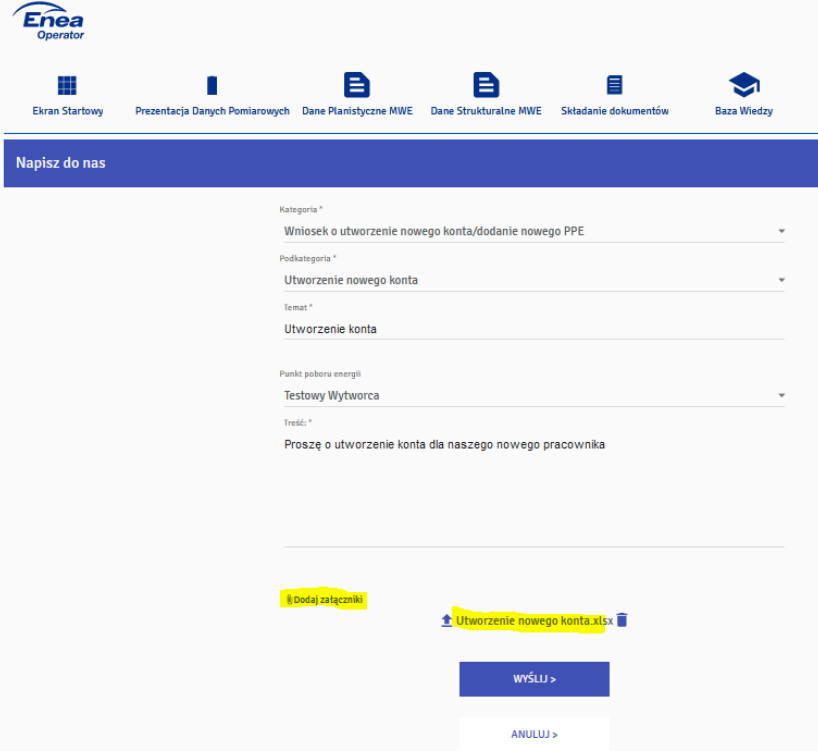

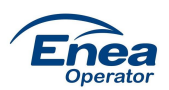

Administrator Portalu zweryfikuje, czy złożony wniosek jest kompletnie wypełniony i następnie utworzy lub deazaktywuje konto w zależności od typu wniosku.

Po pozytywnej realizacji wniosku nastąpi zmiana statusu wniosku w Portalu z: Wysłany (status zaraz po złożeniu wnioski) -> Zarejestrowany (potwierdzenie, że wniosek trafił do Administratora Portalu) -> Zrealizowany (wniosek zrealizowany).

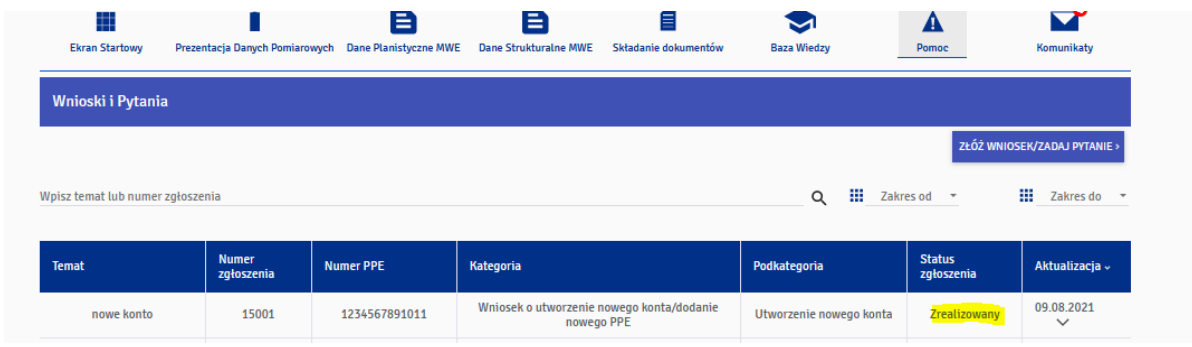

W przypadku utworzenia nowego konta do Użytkownika, dla którego zostało utworzone konto, zostanie wysłany do Użytkownika e-mail zawierający link celem aktywacji konta, o czym jest mowa w rozdziale: Rejestracja konta.

#### **Wygląd formularzy dostępnych w zakładce: Baza wiedzy:**

 $\checkmark$  formularz o utworzenie nowego konta/dodanie nowego PPE do konta (wypełniamy dane w zakresie podkategorii wniosku)

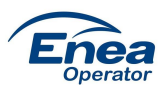

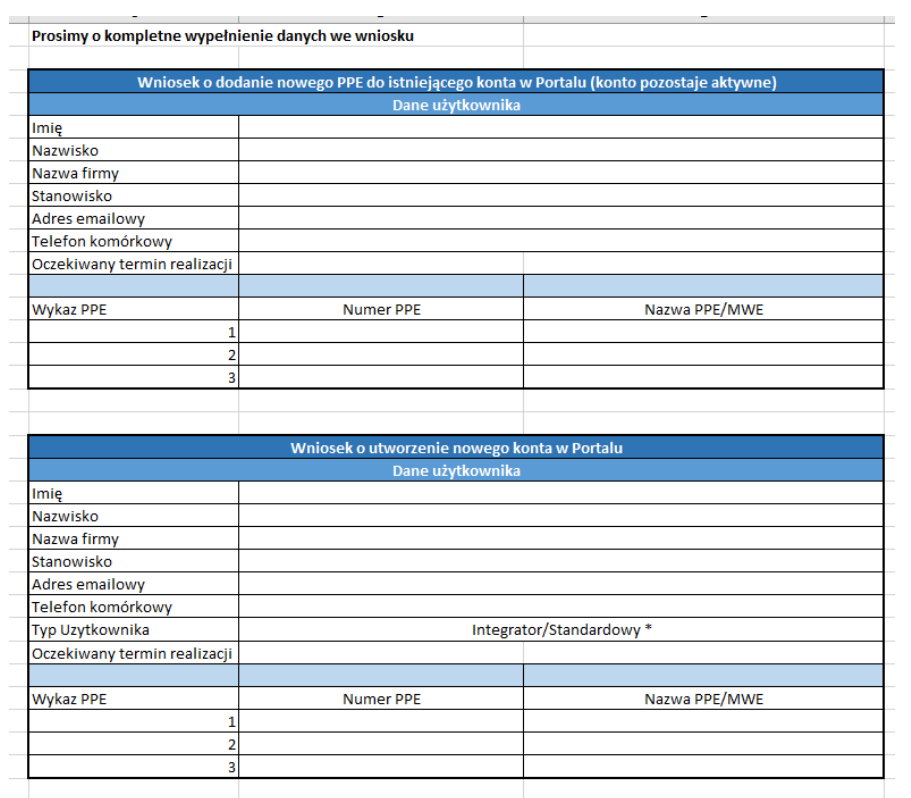

- formularz o dezaktywację istniejącego konta/cofnięcie dostępu do PPE (wypełniamy dane w zakresie podkategorii wniosku)

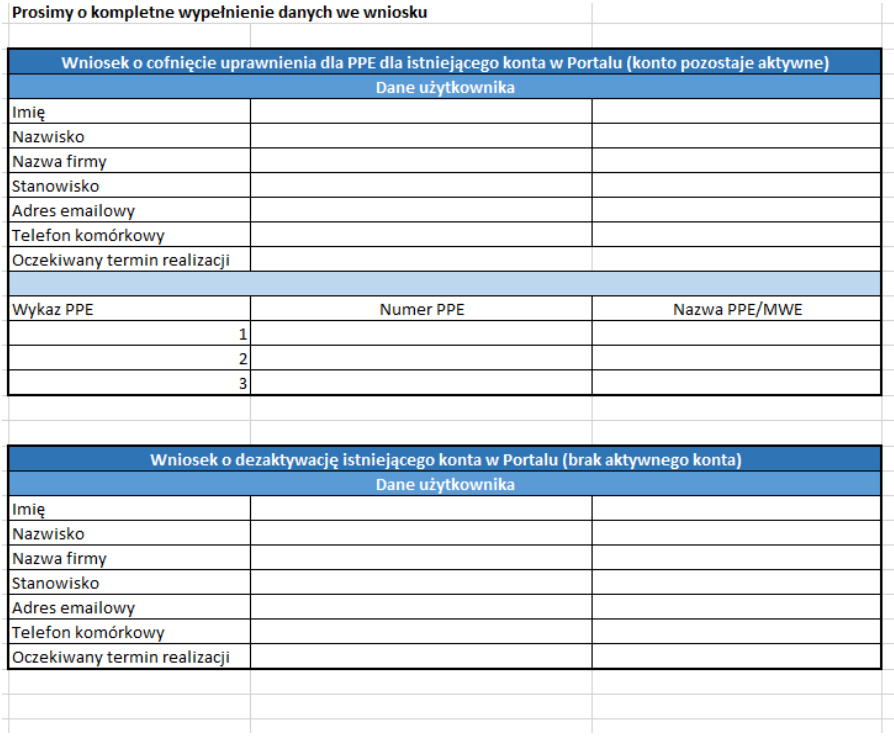